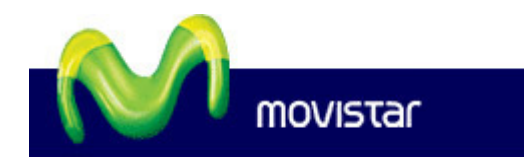

**Telefonica** 

# **MANUAL DE USUARIO**

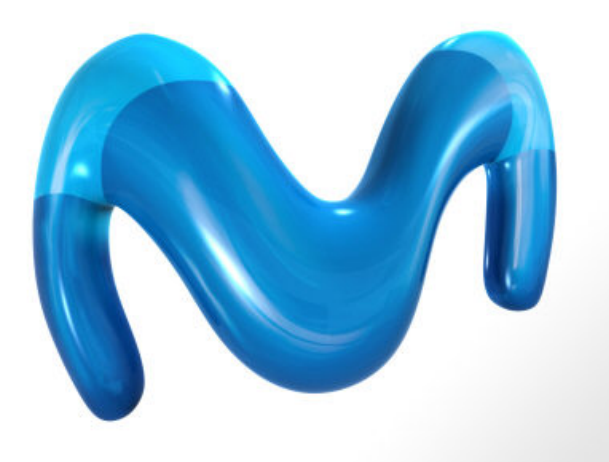

# **Escritorio movistar 7.0 para Windows**

[Aviso](http://www.movistar.es/media/legal/texto.htm) Legal | [Telefónica](http://www.movistar.es/media/legal/legal.htm) Móviles España, S.A.U.

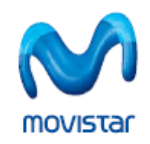

#### Índice  $\mathbf{1}$  $\mathbf{p}$  $2.1.$  $2.2.$  $2.3.$  $\mathbf{R}$  $3.1.$  $3.2.$  $3.3.$  $\mathbf{A}$  $\overline{A}$  1 4.2.  $5<sub>1</sub>$  $5.1.$  $52$  $5.3.$  $5.4.$  $5.5.$  $5.6.$ 6.  $6.1.$  $6.2.$  $6.3.$  $6.4.$ 7.  $\mathbf{R}$

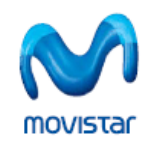

Manual de usuario de Escritorio movistar 7.0 para Windows

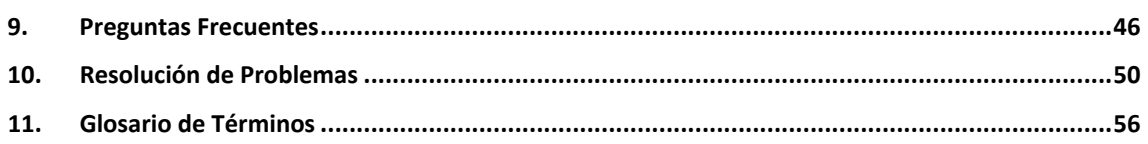

<span id="page-3-0"></span>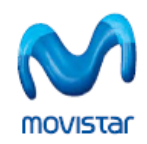

# **1. PRESENTACIÓN**

**Escritorio movistar** es un **software gratuito** que te permite gestionar tus conexiones y acceder en condiciones de movilidad a servicios de datos, tales como Internet, Intranets corporativas o correo electrónico con la velocidad de un puesto de trabajo fijo.

Movistar permite accesos a velocidades equivalentes a **ADSL**, gracias a la tecnología **UMTS/3G** y a la nueva tecnología **HSPA/3,5G+**, garantizando además la máxima cobertura con la red **GPRS**.

Escritorio movistar se presenta en diferentes versiones para que puedas usarlo con multitud terminales y sistemas operativos. Es una herramienta que te permite realizar conexiones desde múltiples dispositivos, como son un ordenador portátil o una PDA, mediante Tarjetas o Módems USB Internet Móvil o mediante un Teléfono.

El objetivo del presente manual es resumir los conceptos básicos para instalar y configurar **Escritorio movistar 7.0** en su edición para **sistemas operativos Microsoft Windows 2000, Windows XP y Windows Vista**. Se trata de una versión preparada para utilizar con gran variedad de **Teléfonos GPRS/3G/3,5G/3,5G+**, así como diversas **Tarjetas y Módems USB Internet Móvil**.

Esta versión, además de instalar los controladores específicos de cada Tarjeta y Módem USB Internet Móvil y permitir comunicarse con Teléfonos a través de las conexiones de infrarrojos, bluetooth o USB, incluye como novedades más destacables: la posibilidad de importar contactos desde la tarjeta SIM del teléfono, posibilidad de enviar mensajes utilizando un teléfono como dispositivo de conexión, mejora del servicio Mensajes permitiendo agrupar los mensajes enviados y recibidos en conversaciones, además soporta protocolo de encriptación WPA2 para conexiones WiFi y permite organizar las conexiones definidas según la preferencia de las mismas.

Este documento está estructurado siguiendo una forma secuencial de utilización de Escritorio movistar.

En primer lugar te mostramos una breve descripción del producto, indicando en el siguiente punto los requisitos tanto [software](#page-4-0) como [hardware](#page-9-0) para la correcta utilización de Escritorio movistar. A continuación te detallamos el proceso de [instalación](#page-6-0).

Después aprenderás a [utilizar](#page-13-0) y [configurar](#page-30-0) la aplicación y te detallamos cada uno de los [servicios](#page-21-0) que tienes disponibles.

Por último te indicamos los pasos para [desinstalar](#page-43-0) Escritorio movistar de tu equipo, así como una serie de preguntas [frecuentes](#page-45-0) y un conjunto de [soluciones](#page-49-0) a los posibles inconvenientes con los que pudieras encontrarte en la instalación o uso del programa.

Puedes también consultar el glosario de [términos](#page-55-0) que hemos incluido, que te puede ayudar a resolver dudas sobre determinados términos que aparecen en este documento.

<span id="page-4-0"></span>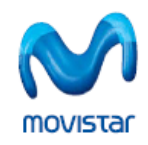

# **2. INSTALACIÓN DEL SOFTWARE DE ESCRITORIO MOVISTAR**

# **2.1. Requisitos para la Instalación**

Las características mínimas con las que debe contar tu ordenador para ser compatible con el servicio Escritorio movistar 7.0 para Windows son las siguientes:

#### **A) Hardware**

- **- Ordenador PC o compatible**
- **-** Ranura de conexión **PCMCIA o ExpressCard** para Tarjetas Internet Móvil o **puerto USB 2.0** para Módems USB Internet Móvil, o bien otros métodos para conectar el Teléfono que quieras utilizar, tales como **cable USB, puerto de infrarrojos** o **bluetooth.**
- **- Tarjeta SIM** dada de alta en el **servicio GPRS/3G** de movistar.

#### **B) Software**

- **-** Microsoft Windows 2000 (Service Pack 4).
- **-** Microsoft Windows XP Professional o Home Edition (Service Packs 1, 2 y 3).
- **-** Microsoft Windows Vista, en todas sus versiones (Service Pack 1).

Para el uso de las funciones de **videollamada** es requisito imprescindible que tengas instalada la versión 9.0b o superior de **Microsoft DirectX**, así como un dispositivo de captura de imágenes (webcam) correctamente instalado, cuyos **drivers o controladores** cumplan el estándar de **Microsoft WDM**. Si no dispones de esta versión de DirectX, puedes descargarla desde página web de [Microsoft.](http://www.microsoft.com/windows/directx/default.aspx)

Para utilizar el servicio Escritorio movistar debes ser cliente de Telefónica Móviles España y **estar dado de alta en el servicio GPRS/3G**. Para comprobar este punto puedes llamar al número de Atención al Cliente de movistar (609).

<span id="page-5-0"></span>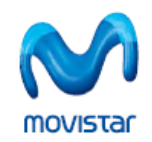

# **2.2. Componentes de la Instalación**

La aplicación Escritorio movistar consiste en un único fichero ejecutable que automatiza la instalación de sus diversos componentes. Esta instalación se compone de:

- La aplicación base **Escritorio movistar 7.0.**
- **Controladores** o drivers para el correcto funcionamiento del Dispositivo de conexión Internet Móvil con el sistema operativo.

La instalación de Escritorio movistar incluye los siguientes servicios:

#### • **movistar Internet.**

Se trata del acceso general a Internet. Tienes la opción de abrir el navegador configurado como predeterminado tras establecer la conexión, abriendo el sitio web que hayas elegido (el configurado inicialmente es: [http://www.movistar.es](http://www.movistar.es/)).

#### • **Mensajes.**

Puedes enviar y recibir mensajes SMS desde tu ordenador mediante el servicio de **Mensajes**, tanto si te conectas a través de una Tarjeta o Módem USB Internet Móvil. Si te conectas mediante un teléfono solo podrás enviar mensajes.

#### • **Correo Móvil.**

El servicio de Correo Móvil establece una conexión a la red movistar e inicia el servicio de **Correo Web de movistar** u, opcionalmente, tu cliente de correo predeterminado. Este servicio precisa de tus datos de identificación (Teléfono y Clave) para el acceso a tu página de usuario.

#### • **Videollamada.**

Este servicio permite enviar y recibir llamadas de vídeo utilizando Escritorio movistar. Este servicio sólo esta disponible si te conectas a través de una Tarjeta o Módem USB Internet Móvil.

#### • **Zonas WiFi de Telefónica.**

Con cualquiera de las **Tarifas Banda Ancha Móvil** de calidad **Premium** podrás conectarte en las Zonas WiFi de Telefónica gratuitamente y de forma ilimitada.

#### • **movistar Intranet.**

Este servicio está concebido para la realización de conexiones a la Intranet corporativa de tu empresa. De forma predeterminada, este servicio no está configurado, por lo que deberás ponerte en contacto con el administrador de la red de tu empresa para que te facilite los datos de conexión.

<span id="page-6-0"></span>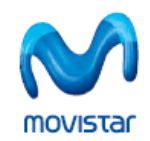

# **2.3. Proceso de la instalación**

Los pasos para la correcta instalación de Escritorio movistar se definen a continuación. No insertes aún el dispositivo de conexión; si lo has insertado, desconéctalo.

- Si dispones de un disco de instalación, insértalo en tu unidad de CD‐ROM o DVD‐ROM y el programa se ejecutará de forma automática. Si no fuera así, pulsa dos veces con el ratón sobre el fichero **EM70Setup.exe** que está en la unidad lectora para iniciar el programa. Si no dispones del CD puedes descargar el fichero desde el sitio web de [movistar.](http://www.movistar.es/particulares/servicios/descargaaplicaciones)
- Si dispones de un Módem USB Internet Móvil autoinstalable, insértalo en un puerto USB 2.0 del ordenador que tengas libre y el programa de instalación se ejecutará de forma automática. Si no fuera así, abre una ventana Explorador de Windows, localiza el dispositivo de conexión, pulsa dos veces sobre él y a continuación pulsa dos veces sobre el archivo **Autorun.exe** para iniciar el programa.
- En primer lugar el programa de instalación te pedirá que selecciones un idioma para la instalación, de entre los disponibles (**Castellano, Catalán, Euskera, Gallego** o **Inglés**). El idioma que selecciones en este momento será el que se establezca de forma predeterminada para el resto del proceso de instalación y también durante la ejecución de la aplicación. Esta selección podrás cambiarla una vez finalizada la instalación desde **Configuración >> General.** Ahora selecciona un idioma y pulsa **Cambiar.**
- A continuación, aparecerá la pantalla de bienvenida del programa de instalación de Escritorio movistar. Pulsa **Siguiente** para comenzar la instalación.
- En el caso de que tengas el programa ya instalado y funcionando en tu ordenador, aparecerá una pantalla advirtiendo de este hecho y la instalación se cancelará automáticamente. Para continuar, cierra la aplicación pulsando con el botón secundario del ratón sobre el icono de **Escritorio movistar** que se encuentra en la barra de tareas y pulsa **Salir**. A continuación vuelve a iniciar la instalación.
- En el caso de que tengas una versión de Escritorio movistar ya instalada, aparecerá una pantalla indicando este hecho y recomendándote desinstalar la versión anterior. Si dejas activada la opción de **Desinstalar** y pulsas **Siguiente**, el programa de instalación primero desinstalará la versión antigua y a continuación proseguirá con la instalación de la versión más reciente (en este caso debes pulsar el botón **Finalizar** para continuar). Si desactivas la opción de **Desinstalar,** el programa de instalación sobreescribirá la versión anterior con los datos de la nueva versión. Te recomendamos la primera opción para evitar posibles conflictos.
- De forma predeterminada, el programa te ofrece una carpeta de instalación: **C:\Program Files\Movistar\** en caso de que estés utilizando Windows Vista o **C:\Archivos de programa\Movistar\** en caso de que estés utilizando Windows XP. Para instalar la aplicación en otra carpeta pulsa **Examinar** y elige la carpeta que desees.
- A continuación el programa de instalación creará un grupo de programas para la aplicación llamado **Movistar** y de manera predeterminada se creará la carpeta de programas **Escritorio movistar**. Pulsa **Siguiente** para continuar.

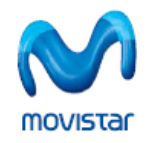

• En este punto debes seleccionar el tipo de dispositivo de conexión que utilizarás con Escritorio movistar. El programa se encargará de **instalar los controladores** apropiados para tu dispositivo.

Según el tipo de dispositivo de conexión que hayas escogido en el punto anterior, tendrás varias opciones:

- **Tarjeta o Módem USB Internet Móvil:** Al seleccionar este tipo de dispositivo, verás una ventana dónde deberás seleccionar la marca de la Tarjeta o Módem USB Internet Móvil con el que te vas conectar de entre las disponibles y a continuación pulsar **Siguiente.**
- **Teléfono:** Al seleccionar como dispositivo de conexión un Teléfono, verás una ventana dónde deberás elegir la marca y el modelo del terminal con el que vas a conectarte de entre los disponibles y a continuación pulsar **Siguiente.**
- **Portátil con 3G/3,5G integrado:** Si dispones de un equipo portátil con dispositivo de conexión 3G/3,5G integrado, debes activar esta opción. Los equipos soportados por la versión 7.0 de Escritorio movistar son **Airis N1212** (Módulo GTM351E), **Sony Vaio VGN‐ SZ61VN** e **VGN‐TZ21VN** (Módulo GTM378), **HP 6910p** (Módulo MC8775) y **HP 6930p** (Módulo GOBI1000).

Si en la pantalla de selección de **Tipo de Dispositivo** eliges para conectarte Tarjeta o Módem USB Internet Móvil y también Teléfono, primero se mostrará la ventana de **Instalación de controladores de Tarjetas o Módem USB Internet Móvil** y seguidamente la ventana de **Instalación de controladores de teléfonos.**

Es recomendable que sólo instales el Dispositivo de conexión Internet Móvil que desees utilizar, ya que una vez que tengas instalada la aplicación de Escritorio movistar podrás seleccionar nuevos Dispositivos de conexión Internet Móvil en cualquier momento.

- A continuación podrás seleccionar qué servicios deseas tener disponibles en Escritorio movistar. De forma predeterminada, aparecen siempre seleccionados **Servicio movistar Internet**, **Servicio Mensajes** y **Servicio Zonas WiFi de Telefónica**. La aplicación base **EM 7.0** es obligatorio que se instale y no permite modificar su selección. Selecciona ahora los servicios que deseas instalar y a continuación pulsa **Siguiente.**
- Una vez seleccionados los componentes a instalar, el programa de instalación te mostrará un resumen de las opciones que has elegido y estará listo para empezar a copiar los archivos. Comprueba en el cuadro **Valores actuales** que los datos son correctos y pulsa **Instalar**.
- Una vez finalizada totalmente la instalación, el programa te indica que puedes **Crear un acceso directo al programa en el escritorio** e **Iniciar el programa al finalizar la instalación.** De forma predeterminada vienen seleccionadas ambas opciones. También puedes indicar que se inicie automáticamente Escritorio movistar cada vez que arranques tu equipo, seleccionando la opción **Lanzar Escritorio movistar al iniciar Windows.**

En este momento ya puedes abrir Escritorio movistar de nuevo, insertar el dispositivo de conexión y de forma automática el programa reconocerá tu Dispositivo Internet Móvil.

Puedes consultar el apartado Preguntas [frecuentes](#page-45-0) si has tenido alguna dificultad en el proceso.

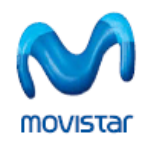

**Manual de usuario de Escritorio movistar 7.0 para Windows**

Cuando concluya el proceso de instalación es recomendable reiniciar el equipo para que los cambios efectuados en el sistema surtan efecto.

<span id="page-9-0"></span>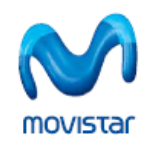

# **3. INSTALACIÓN DEL HARDWARE**

Antes de instalar y configurar el hardware, asegúrate que tienes correctamente instalado el software de Escritorio movistar. Este paso es necesario para que los dispositivos de conexión sean reconocidos correctamente por el sistema. Esta instalación se detalla en el punto [Instalación](#page-4-0) del software de [Escritorio](#page-4-0) movistar.

# **3.1. Requisitos para la Instalación**

Para instalar la tarjeta o el módem debes disponer de los siguientes elementos hardware:

- Ordenador **PC o compatible.**
- Ranura de conexión **PCMCIA o ExpressCard** libre para Tarjetas Internet Móvil **puerto USB 2.0** para Módems USB Internet Móvil, o bien otros métodos para conectar el Teléfono que quieras utilizar, tales como **cable USB, puerto de infrarrojos** o **bluetooth.**
- **Tarjeta o Módem USB Internet Móvil** GPRS/3G/3,5G/3,5G+/WiFi.
- **Teléfono** con conexión **GPRS/3G.**
- **Tarjeta SIM** dada de alta en el servicio GPRS/3G de movistar.

Comprueba que tu Dispositivo Internet Móvil dispone de un **firmware actualizado**. Si no estuviera actualizado, podrás descargar [aquí](http://www.movistar.es/particulares/servicios/descargaaplicaciones/) las últimas versiones.

# **3.2. Conexión de la Tarjeta o Módem USB Internet Móvil**

Una vez instalado el software y cada vez que inicies la aplicación Escritorio movistar, el sistema operativo detectará de forma automática la inserción de una Tarjeta o Módem USB Internet Móvil en tu equipo.

Los pasos para instalar la Tarjeta o Módem USB Internet Móvil en tu ordenador son los que se describen en detalle a continuación:

1. En primer lugar debes insertar tu **tarjeta SIM** de movistar en la Tarjeta o Módem USB Internet Móvil.

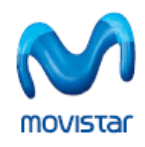

**Manual de usuario de Escritorio movistar 7.0 para Windows**

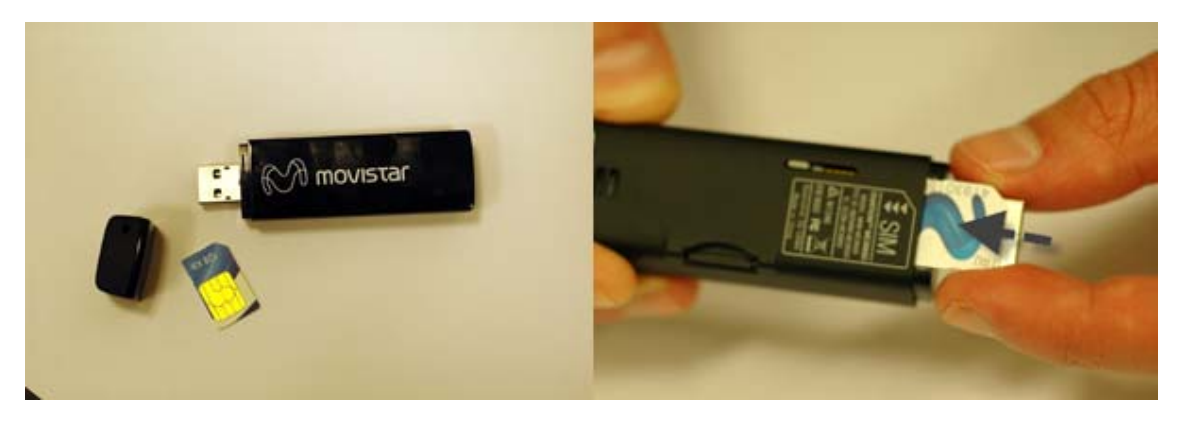

**Figura 1.** Ejemplo de cómo insertar la tarjeta SIM en un Módem USB Internet Móvil.

- 2. A continuación debes insertar la Tarjeta Internet Móvil en la ranura para Tarjetas Internet Móvil (PCMCIA o ExpressCard) de tu ordenador o bien en el puerto USB 2.0 si se trata de un Módem USB Internet Móvil.
- 3. Automáticamente Escritorio movistar detecta la presencia de la Tarjeta o Módem USB Internet Móvil y comienza el proceso de inicialización de la misma.
- 4. Tras la inicialización, es necesario registrar la tarjeta SIM en la red movistar. Para ello debes introducir el **código PIN** de tu tarjeta SIM cuando te lo requiera el sistema.

Para introducir el código PIN sólo dispones de 3 intentos, por lo que debes tener cuidado a la hora de introducir estos números.

- 5. La Tarjeta o Módem USB Internet Móvil indica que está inicializándose por medio del LED que se ilumina.
- 6. De forma predeterminada, la Tarjeta o Módem USB Internet Móvil intenta registrarse en la red en la que estuvo registrada por última vez.
- 7. En el caso de que desees utilizar una tecnología de red distinta a la que la Tarjeta o Módem USB Internet Móvil ha asumido automáticamente puedes consultar el apartado [Selección](#page-36-0) de [tecnología](#page-36-0) de red.

Después de este proceso, la Tarjeta o Módem USB Internet Móvil estará correctamente instalada y operativa.

El color de los LED de la Tarjeta o Módem USB Internet Móvil varía en función del modelo. De forma general, estos colores cambian dependiendo del proceso que esté realizando la Tarjeta o Módem USB Internet Móvil en cada momento.

Ten en cuenta que el proceso de instalación puede variar ligeramente en función del modelo de tarjeta que utilices. Asimismo, la forma de insertar la tarjeta SIM en la Tarjeta o Módem USB Internet Móvil varía también en función del modelo (en el ejemplo hemos utilizado un Módem USB Internet Móvil Novatel MC990D).

<span id="page-11-0"></span>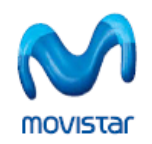

También es posible la instalación de los controladores para la Tarjeta o Módem USB Internet Móvil después de haber instalado la aplicación, para ello sitúate en **Configuración** y desde **Mis dispositivos**, selecciona la opción **Instalar controladores de Tarjetas o Módems USB Internet Móvil**.

Si deseas desconectar la Tarjeta o Módem USB Internet Móvil de tu equipo, lo más recomendable es que lo apagues primero desde **Configuración >> Mis dispositivos >> Opciones**. También puedes apagarlo situándote sobre el nombre del dispositivo GPRS/3G en la ventana principal de la aplicación y seleccionando la opción **Apagar** en el menú que se despliega.

Tras apagar la tarjeta o el módem, verás un mensaje de confirmación para indicarte la necesidad de extraer el dispositivo del equipo de manera segura, en caso de que el dispositivo así lo requiera. Consulta la sección Preguntas [frecuentes](#page-47-0) para saber más acerca de cómo **Quitar hardware con seguridad**.

Las Tarjetas Internet Móvil **Novatel U530/U630** no están soportadas por la presente versión de Escritorio movistar

# **3.3. Conexión del Teléfono**

A continuación te detallamos los pasos necesarios para la instalación del hardware de tu Teléfono.

- Para instalar los controladores para un nuevo Teléfono, selecciona **Configuración >> Mis dispositivos**, pulsa **Instalar** y selecciona **Instalar controladores de teléfonos**.
- Selecciona la marca y el modelo de Teléfono y pulsa **Instalar.** Si estás utilizando Windows Vista, sólo podrás instalar controladores para los terminales de **Motorola V3X y V975.**

Si no encuentras tu Teléfono en la lista de modelos de terminales móviles que te ofrece Escritorio movistar, siempre puedes obtener el controlador necesario desde un CD‐ROM proporcionado por el fabricante o descargarlo desde su página web.

- Para finalizar, podrás ver una pantalla indicando que el controlador se ha instalado con éxito.
- Conecta el **cable USB** en los dos extremos, tanto el del Teléfono como el del ordenador. El programa empezará a configurar el dispositivo y debes esperar a que aparezca en la parte inferior un mensaje que indique **Su nuevo hardware está instalado y listo para usarse.**
- Si tu Teléfono se conecta por **infrarrojos,** asegúrate de que tienes activado en tu ordenador y en tu terminal móvil la conexión por infrarrojos. Dado que esta configuración depende de tu terminal móvil y también de tu ordenador, te recomendamos consultar el manual de ambos para obtener más información acerca de cómo activar y configurar el puerto infrarrojos en cada uno. Ahora sitúa frente a frente los puertos infrarrojos de tu ordenador y del Teléfono. Una vez detectados entre sí, espera a que el sistema configure el dispositivo, tras lo cual aparecerá en la parte inferior un mensaje indicando **Su nuevo hardware está instalado y listo para usarse.** Cuando el ordenador y el Teléfono estén asociados podrás ver el icono representativo en la barra de tareas.

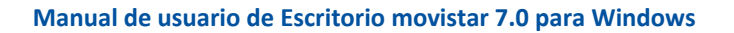

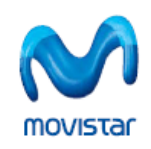

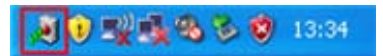

**Figura 2.** Icono de asociación entre ordenador y teléfono por infrarrojos.

• Si tu Teléfono se conecta por **bluetooth,** asegúrate de que tienes activado en tu ordenador y en el teléfono la conexión por bluetooth. Dado que esta configuración depende de tu terminal móvil y también de tu ordenador, te recomendamos consultar el manual de ambos para obtener más información acerca de cómo activar y configurar el bluetooth en cada uno. Una vez activado, recuerda que el Teléfono debe estar en "modo detección" para que el ordenador lo encuentre. Cuando el ordenador haya encontrado el Teléfono tendrás que "emparejar" ambos dispositivos para poder establecer una conexión, por ello el sistema te pedirá un código de seguridad que debes introducir tanto en el ordenador como en el Teléfono, cuando éstos lo requieran. Una vez que estén ambos dispositivos vinculados se instalarán en el ordenador los controladores apropiados para su correcto funcionamiento. Espera a que el sistema termine de configurar el Teléfono, tras lo cual aparecerá en la parte inferior un mensaje indicando **Su nuevo hardware está instalado y listo para usarse.** Cuando el ordenador y el Teléfono estén correctamente asociados podrás ver el icono representativo en la barra de tareas.

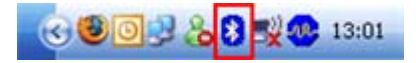

**Figura 3.** Icono de asociación entre ordenador y teléfono por bluetooth

Si no hay ninguna Tarjeta o Módem USB Internet Móvil insertados en el sistema, tras la instalación del dispositivo la aplicación te mostrará un mensaje de que se ha detectado la inserción de un nuevo dispositivo y si deseas seleccionarlo; en caso contrario, pulsa en **Configuración >> Mis dispositivos**, elige el Teléfono que acabas de instalar y pulsa en **Seleccionar** o pulsa dos veces sobre él.

<span id="page-13-0"></span>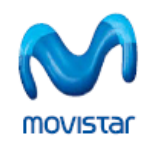

# **4. UTILIZACIÓN DE ESCRITORIO MOVISTAR**

# **4.1. Cómo iniciar Escritorio movistar**

Para comenzar a utilizar Escritorio movistar es necesario que todos los componentes estén correctamente instalados y configurados, tal y como has visto en apartados anteriores.

Puedes iniciar la aplicación Escritorio movistar de dos modos diferentes:

- Puedes ir a botón **Inicio >> Todos los Programas >> Movistar >> Escritorio movistar.**
- Si durante la instalación seleccionaste la opción **Crear un acceso directo al programa en el escritorio**, puedes acceder a la aplicación pulsando dos veces sobre el icono de Escritorio movistar.

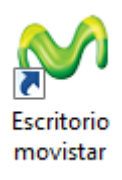

**Figura 4.** Icono de la aplicación Escritorio movistar.

Windows Vista dispone de una característica de seguridad activada de forma predeterminada, el **Control de Cuentas de Usuario (UAC)**, que permite a los usuarios realizar tareas comunes sin tener privilegios de administración. Si utilizas **Escritorio movistar 7.0 con Windows Vista**, acciones tales como la instalación de controladores de dispositivo de conexión y la activación/desactivación de la opción de **Lanzar la aplicación al iniciar Windows** requieren **privilegios de administrador**.

Esto puedes llevarlo a cabo de dos formas:

- Para iniciar la instalación con privilegios completos de administrador de forma excepcional, pulsa con el botón secundario en el icono de programa y selecciona **Ejecutar como administrador**. Una vez que has autorizado la "elevación de privilegios", el programa se iniciará y ejecutará con los privilegios completos del usuario.
- También puedes elevar los privilegios de forma permanente para la aplicación pulsando con el botón secundario del ratón sobre el icono del programa y seleccionar la pestaña **Compatibilidad**, y en la sección **Nivel de privilegio** activa la casilla **Ejecutar este programa como administrador**.

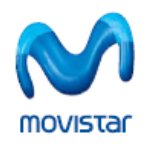

**Manual de usuario de Escritorio movistar 7.0 para Windows**

Debido a las múltiples ubicaciones que podría tener Escritorio movistar, dado que este aspecto es configurable, no se puede determinar cuál es la ruta en tu sistema. Te recordamos que la opción predeterminada es disponer de un icono en el escritorio del sistema operativo y que el archivo ejecutable se encuentre en la ruta: C:\Archivos de programa\Movistar\Escritorio movistar si estás utilizando Windows XP o en la ruta C:\Program Files\Movistar\Escritorio movistar si estás utilizando Windows Vista.

La primera vez que inicies la aplicación y en el caso de que existan datos de una versión anterior, tales como opciones de configuración, conexiones, contactos o mensajes de texto, Escritorio movistar te solicitará confirmación para conservar dichos datos o eliminarlos.

Escritorio movistar incorpora un servicio de **notificaciones automáticas**, a través de las cuales puede mostrarse información sobre actualizaciones de la aplicación o nuevos controladores y firmwares para los dispositivos de conexión; una vez iniciada una conexión, la aplicación buscará de forma predeterminada si existe alguna nueva notificación y de existir alguna te las mostrará. Esta característica puedes desactivarla desde **Configuración >> General.**

**Telefónica Móviles España, S.A.U.** procesa con fines estadísticos datos anónimos de los usuarios relativos a la utilización de los servicios de Escritorio movistar, datos de conexión, sistema operativo y versiones del software, con el único objetivo de detectar posibles mejoras del servicio y facilitar su utilización por parte de los usuarios, sin que en ningún caso se realice tratamiento de datos personales.

<span id="page-15-0"></span>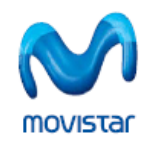

# **4.2. Composición de la Interfaz Gráfica de Escritorio movistar**

Una vez iniciada la aplicación podrás ver que la ventana principal de Escritorio movistar se compone de cuatro áreas diferentes.

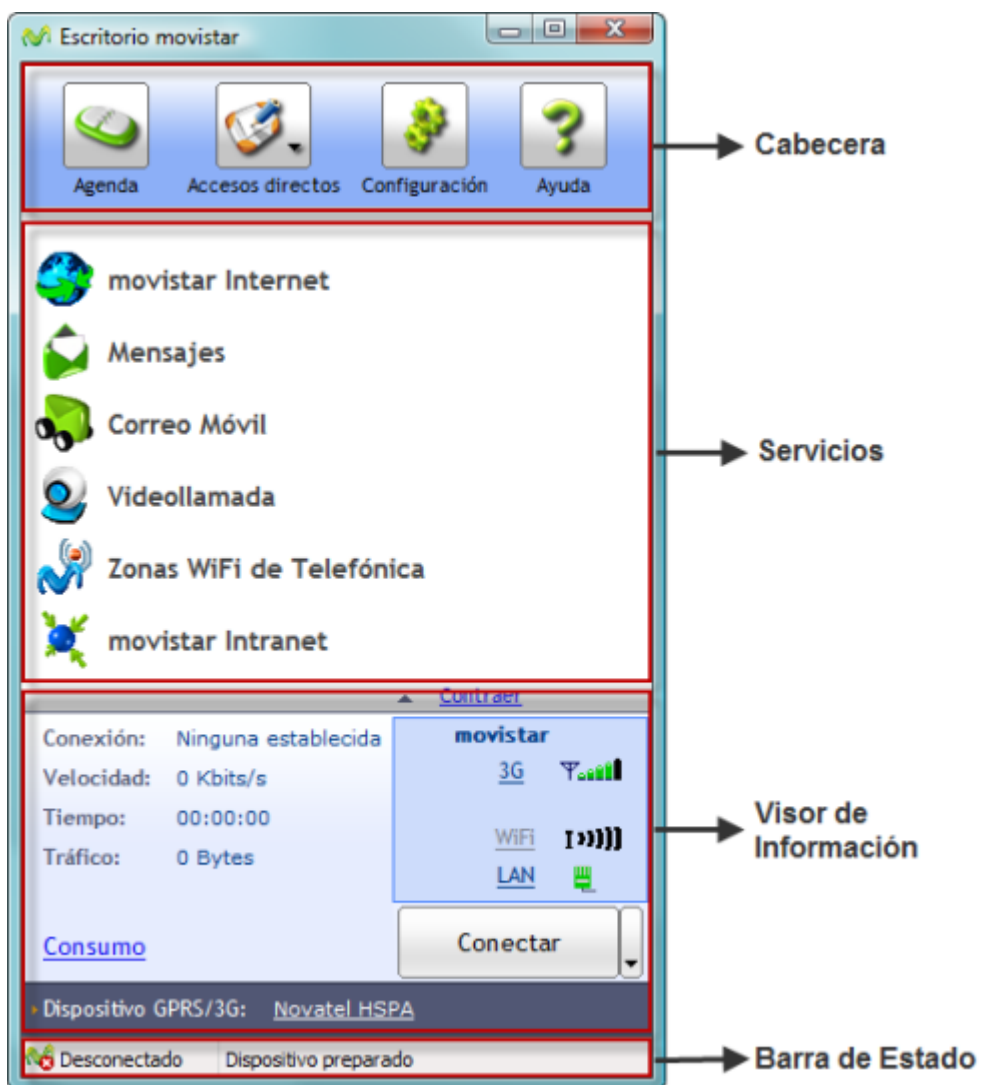

**Figura 5.** Áreas en las que se divide Escritorio movistar.

Estas áreas son:

- **Cabecera.** En esta sección aparecen las opciones de **Agenda** de contactos, **Accesos directos** a direcciones de Internet o aplicaciones favoritas, **Configuración** y **Ayuda** de la aplicación.
- **Servicios.** Desde aquí accederás a todos los servicios disponibles que ofrece Escritorio movistar.

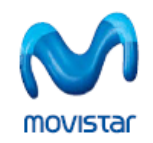

- **Visor de información.** Muestra información relativa a la conexión activa.
- **Barra de estado**. Muestra el estado de la aplicación, así como información acerca del Dispositivo Internet Móvil.

Además aparecerán una serie de **mensajes emergentes** cada vez que suceda algún evento, como por ejemplo, si recibes una videollamada o un SMS, si se ha alcanzado el consumo GPRS/3G fijado o si la conexión finaliza inesperadamente.

Ahora pasamos a definir cada una de ellas en mayor profundidad.

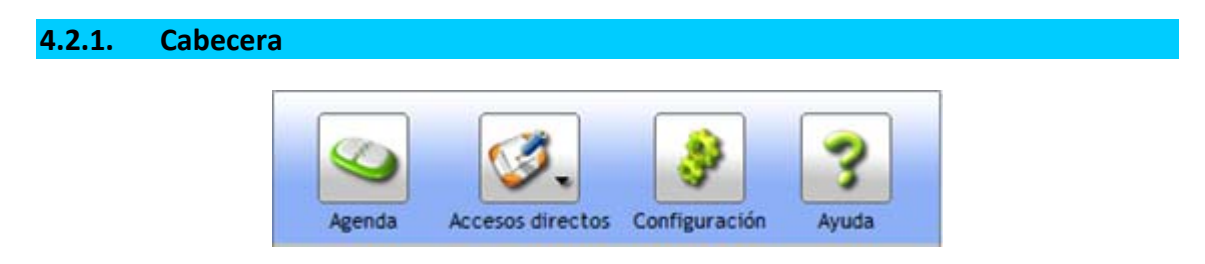

**Figura 6.** Cabecera de la aplicación.

En la cabecera puedes acceder de forma sencilla a la **Agenda** de contactos, a los **Accesos directos** que tienes definidos, así como a la **Configuración** de Escritorio movistar y la **Ayuda** del programa.

- **Agenda.** Este servicio te brinda la posibilidad de guardar y consultar en tu ordenador información relativa a tus contactos, tanto los que puedes importar desde distintas fuentes y servicios, como el servicio **Copiagenda de movistar, Outlook Express, Windows Mail, Outlook 97 o superior, Lotus Notes** o tu **tarjeta SIM,** así como los contactos propios que hayas registrado en Escritorio movistar. Consulta la sección [Agenda](#page-29-0) para obtener más información.
- **Accesos directos.** Se trata de una serie de accesos preconfigurados a los servicios de movistar y acceso a aplicaciones y servicios definidos por el usuario. De forma predeterminada estos accesos son: **Mensajería Web, Canal Cliente, Yavoy, Cobertura GPRS/3G/3.5G** y **Cobertura Zonas WiFi de Telefónica.** Consulta [Configuración](#page-31-0) de Accesos directos para obtener más información.
- **Configuración.** Con este botón puedes configurar todas las opciones de la aplicación Escritorio movistar. Puedes consultar Opciones de [configuración](#page-30-0) para obtener más información.
- **Ayuda.** Con esta opción puedes ver la versión que estás utilizando de la aplicación, así como obtener una ayuda de cómo utilizar correctamente Escritorio movistar. Puedes consultar el punto de **[Ayuda](#page-44-0)** en este documento.

<span id="page-17-0"></span>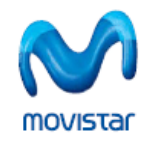

**Manual de usuario de Escritorio movistar 7.0 para Windows**

**4.2.2. Servicios**

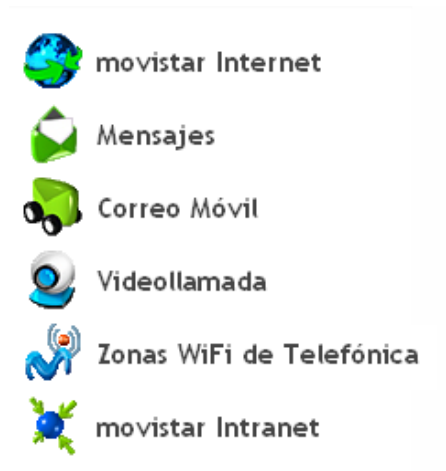

**Figura 7.** Servicios de Escritorio movistar.

Situada en una franja vertical en la parte izquierda, la zona de servicios contiene las opciones que dan acceso a los servicios que te ofrece Escritorio movistar.

- movistar Internet
- Mensajes
- Correo Móvil
- Videollamada
- Zonas WiFi de Telefónica
- movistar Intranet

# **4.2.3. Visor de Información**

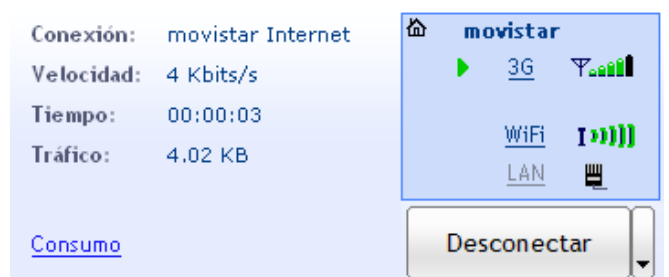

**Figura 8.** Visor de Información.

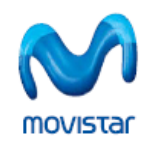

En la parte inferior de la ventana de aplicación se muestran etiquetas con información general relacionada con la conexión que estás utilizando. Esta información se actualiza automáticamente. Los datos mostrados son:

- **Conexión**. Muestra el nombre de la conexión activa, con la que te estás conectando en ese momento con Escritorio movistar.
- **Velocidad**. Muestra la velocidad instantánea total a la que estás conectado en Kilobits por segundo.
- **Tiempo.** Indica el tiempo de conexión que llevas durante la sesión activa.
- **Tráfico**. Cantidad de Bytes totales durante la sesión activa.
- **Consumo.** Enlace a la información de consumo. Detalla la información de velocidad y consumo durante la sesión activa, así como el histórico del tráfico y tiempo que llevas acumulado. También podrás fijar avisos al alcanzar un límite de consumo GPRS/3G. Para más información puedes consultar el apartado Control de [Consumo](#page-40-0).
- **Dispositivo GPRS/3G seleccionado.** Muestra el dispositivo GPRS/3G que tienes seleccionado.
- **Icono de HomeZone.** Si te encuentras dentro de tu área de cobertura HomeZone se mostrará, junto al nombre de la operadora, un icono que representa una pequeña casa; este icono no será visible cuando estés fuera de dicha área de cobertura. Observa que para que este aviso sea posible, tu tarjeta SIM debe contener la aplicación HomeZone e igualmente la Tarjeta o Módem USB Internet Móvil debe soportar esta funcionalidad. Para más información sobre este servicio puedes contactar con el servicio de **Atención en Línea** en la dirección URL: [http://www.atencionenlinea.movistar.es](http://www.atencionenlinea.movistar.es/) o puedes llamar de forma gratuita al 609 desde Teléfonos movistar o al 1485 desde cualquier otro teléfono.
- **Icono de Roaming.** Indica si estás en modo roaming o itinerancia, a través un icono que representa un pequeño avión al lado del nombre de la operadora.

Pulsando en el botón **Conectar / Desconectar** puedes iniciar o terminar la conexión que esté configurada como preferida para Escritorio movistar.

Asimismo, dispones de unos iconos que, al pulsarlos, te permiten poder conectarte con Escritorio movistar a través de los diferentes tipos de conexiones.

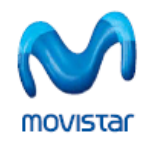

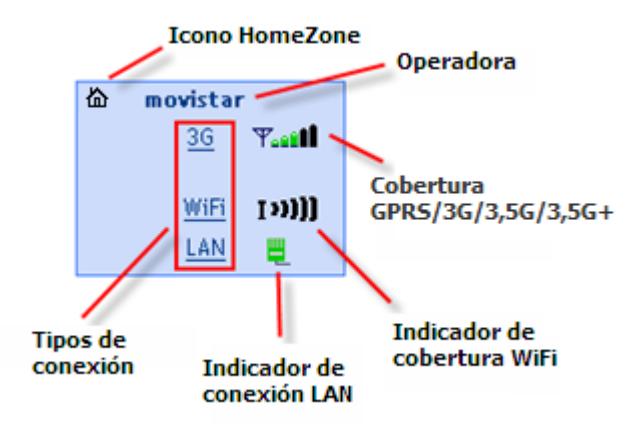

**Figura 9.** Detalle del Visor de Información.

- **GPRS/3G/3,5G/3,5G+:** Te conectas a través de la red GPRS/3G/3,5G/3,5G+ de movistar.
- **WiFi:** Permite conectarte de manera inalámbrica a cualquiera de las redes WiFi que tengas a tu alcance en ese momento. Puedes utilizar tanto Tarjetas o Módems USB Internet Móvil como la tecnología WiFi de la que dispongas en tu propio ordenador.

Escritorio movistar 7.0 hace uso del soporte **WiFi Nativo de Windows Vista**, por lo que los protocolos soportados por la aplicación en esta plataforma están limitados a los soportados por el propio sistema operativo.

• **LAN:** Detecta si tienes una dirección IP asignada por tu proveedor de servicios de Internet y la utiliza para que puedas usar los servicios de Escritorio movistar. Si la aplicación detecta que hay conexión LAN disponible, te permitirá usar los servicios a través de la LAN siempre que sea posible.

La conexión preferida para Escritorio movistar es **movistar Internet**. Para más información sobre como **Crear** o **Eliminar** conexiones o cambiar el orden de preferencia de las mismas puedes consultar el apartado [Configuración](#page-37-0) de conexiones.

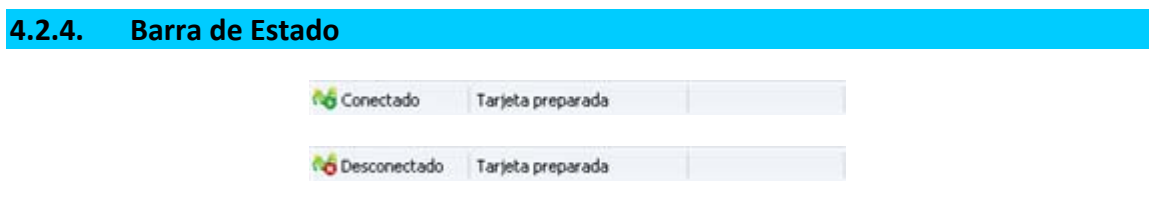

**Figura 10.** Barra de estado: conectado/desconectado.

En la parte inferior de la pantalla principal de Escritorio movistar aparece un mensaje indicativo de la conexión/desconexión del equipo a la red, así como la información del estado del Dispositivo Internet Móvil.

<span id="page-20-0"></span>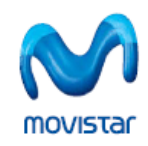

# **Manual de usuario de Escritorio movistar 7.0 para Windows**

# **4.2.5. Mensajes Emergentes**

Cuando dispongas de una Tarjeta o Módem USB Internet Móvil seleccionado como dispositivo de conexión y correctamente registrado en la red, cada vez que recibas una videollamada o un SMS con Escritorio movistar aparecerá en pantalla una ventana emergente en la parte inferior indicándote este hecho.

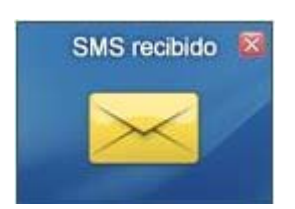

**Figura 11.** Ejemplo de mensaje emergente.

Este tipo de mensajes emergentes también aparecerán si la conexión se pierde de forma inesperada o si has fijado en la ventana de **Consumo** algún tipo de límite de consumo.

<span id="page-21-0"></span>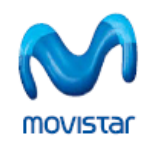

# **5. SERVICIOS DE ESCRITORIO MOVISTAR**

Dependiendo de los servicios que hayas seleccionado durante el proceso de instalación, tendrás disponibles unos u otros dentro de la zona de servicios de Escritorio movistar.

De forma predeterminada, los servicios no instalados permanecen ocultos; este aspecto es configurable y si deseas modificarlo debes desactivar la casilla **Ocultar servicios no instalados** desde **Configuración >> Servicios.**

Además, si pulsas con el botón secundario del ratón sobre cualquier servicio, verás que se despliega un menú contextual que te permite **Abrir, Configurar, Instalar** el servicio correspondiente o te proporciona **Ayuda** sobre él (en el servicio Mensajes aparecen adicionalmente las opciones **Nuevo mensaje y Mensajes recibidos**).

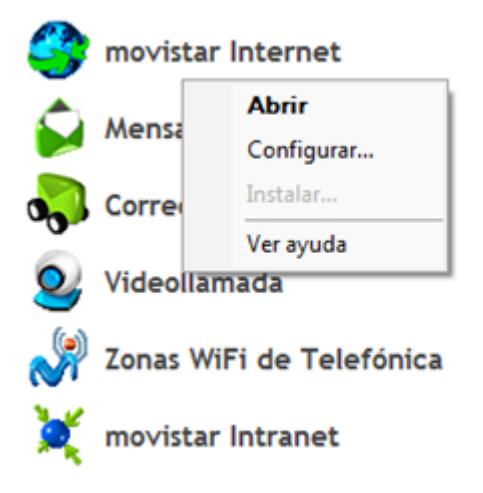

**Figura 12.** Menú contextual de los servicios.

Los iconos incluidos en la zona de servicios pueden presentar tres estados distintos:

- Si el icono está en color quiere decir que el servicio está instalado.
- Si el icono está en color gris significa que el servicio no está instalado. Para instalarlo sólo tienes que pulsar en el enlace **Instalar,** situado a la derecha del servicio, y pulsar **Aceptar** o seleccionar esa opción a través del menú contextual. De forma predeterminada, los servicios no instalados permanecen ocultos; este aspecto es configurable y si deseas modificarlo debes desactivar la casilla **Ocultar servicios no instalados** desde **Configuración >> Servicios.**
- Si el botón aparece con la señal de prohibido puede ser por varias razones:
	- o Si se trata del **Servicio Videollamada**:
		- Puede que no haya cobertura de red 3G en la zona en la que te encuentras. Es necesario estar registrado en la red 3G para poder realizar y recibir videollamadas.

<span id="page-22-0"></span>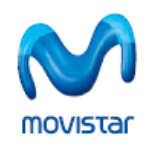

- El programa tiene establecida una conexión GRPS/3G. En este caso sería necesario desconectar la conexión establecida para poder enviar y recibir videollamadas.
- En el caso de que en **Configuración >> Mis dispositivos** tengas seleccionado como dispositivo de conexión un Teléfono, deberías seleccionar una Tarjeta o Módem USB Internet Móvil para tener disponible el servicio de videollamada.
- o Si se trata del **Servicio Mensajes**:
	- Si tienes establecida una videollamada, no es posible el envío de SMS en esta situación.

En cualquier caso, pulsando el enlace **No disponible** puedes saber el motivo concreto por el cual el servicio no está disponible.

En los siguientes apartados se describen cada uno de los servicios de forma detallada.

# **5.1. movistar Internet**

El servicio movistar Internet proporciona acceso general a Internet. En **Configuración >> movistar Internet**, tienes la opción de elegir si abrir o no el navegador predeterminado de tu ordenador tras establecer la conexión, mostrando el sitio web que tengas configurado como **Página de inicio** (de forma predeterminada, la URL es [http://www.movistar.es](http://www.movistar.es/)).

# **5.2. Mensajes**

Este servicio te permitirá enviar mensajes de texto a los distintos contactos que tengas en la **Agenda**, almacenar todos los mensajes cortos enviados y recibidos que quieras. También podrás personalizar el servicio según tus necesidades. Escritorio movistar soporta el envío y recepción de mensajes concatenados, que permite escribir mensajes mucho más largos uniendo hasta seis mensajes de texto.

La aplicación Mensajes está distribuida en cuatro pestañas: **Nuevo, Recibidos, Enviados, Conversaciones** y **Borrador.**

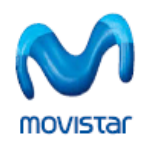

**Manual de usuario de Escritorio movistar 7.0 para Windows**

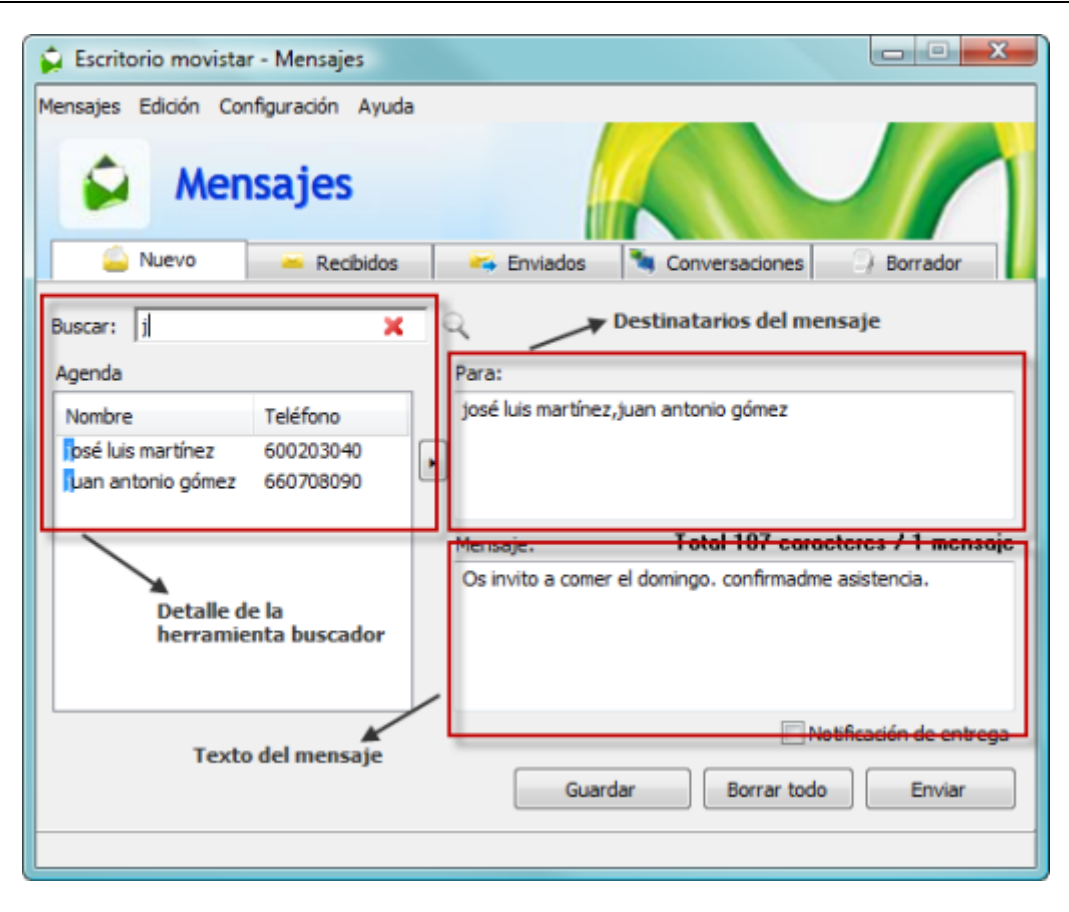

**Figura 13.** Pantalla principal del Servicio Mensajes.

#### **Nuevo Mensaje.**

En la pestaña de **Nuevo** tienes disponible una vista de los contactos de la **Agenda** de Escritorio movistar; un cuadro **Para:** donde se irán registrando los contactos que selecciones y un cuadro de **Mensaje:** donde podrás escribir el texto que deseas enviar.

Puedes añadir contactos a la lista del cuadro **Para:** de distintas formas: al pulsar dos veces sobre el contacto que desees; a través del menú contextual que aparece seleccionando uno o varios contactos y a continuación pulsando el botón secundario del ratón; seleccionando uno o varios contactos y pulsando a continuación el botón ; arrastrando y soltando el contacto deseado hasta el cuadro **Para:;** o de forma manual, introduciendo los números de teléfono separados por comas desde el cuadro de **Para:.**

Al escribir el mensaje, verás como van contándose los caracteres del cuadro **Mensaje:** para mostrarte cuántos te quedan disponibles y el número de mensajes que se enviarán finalmente.

Los mensajes se guardarán como borrador al pulsar el botón **Guardar**. Si quieres borrar el mensaje que estuvieras escribiendo, pulsar el botón **Borrar todo** (borrarás tanto el texto del mensaje como los destinatarios seleccionados).

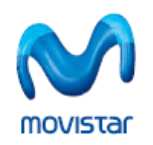

Para enviar el mensaje que has redactado, pulsa el botón **Enviar**. El mensaje enviado se guardará automáticamente en la carpeta **Enviados**.

Si deseas recibir una notificación cuando el mensaje se entregue al destinatario, puedes activar la casilla **Notificación de entrega**. Esta opción puedes configurarla para que funcione de forma automática (que te notifique siempre) o manual (cuando así lo especifiques). Consulta la sección [Configuración](#page-32-0) >> [Mensajes](#page-32-0) para obtener más información al respecto.

Si no está disponible un Dispositivo de conexión Internet Móvil sólo es posible escribir mensajes pero quedarán pendientes de envío; tan pronto como alguno de estos dispositivos de conexión se encuentre activo, los mensajes que tengas pendientes serán enviados de forma automática, avisándote la aplicación de esta circunstancia.

Si cierras Escritorio movistar encontrándose algún mensaje pendiente de envío, la aplicación te pedirá confirmación sobre si deseas **Guardar los mensajes pendientes en un borrador y cerrar** o **Borrar los mensajes pendientes y cerrar.**

#### **Recibidos.**

En la pestaña **Recibidos** se te muestra la bandeja de entrada con una lista de todos los mensajes ordenados en orden cronológico inverso, es decir, verás los más recientes siempre los primeros; observa que si pulsas en cualquiera de las columnas, podrás reordenar de forma ascendente/descendente. Si tienes algún mensaje pendiente de lectura, se te mostrará en negrita.

En la misma pestaña, junto a **Recibidos**, podrá aparecer un número, que corresponde con el número de mensajes que tienes pendientes de lectura.

Debajo de la lista de mensajes recibidos se te mostrará un panel con el detalle del mensaje que hayas seleccionado. En el detalle se muestra el cuerpo del mensaje y los datos de remitente y hora de recepción. Si el número pertenece a algún contacto que tengas en la **Agenda** de Escritorio movistar, se mostrará su nombre en lugar del número de teléfono.

Si deseas **Responder** el mensaje, se abrirá la pestaña de **Nuevo** con el número del remitente en el cuadro **Para:**.

Puedes también eliminar los mensajes que desees mediante el botón **Borrar seleccionado**; si deseas borrar múltiples mensajes, utiliza el ratón y las teclas <Mayúsculas> y <Ctrl> para hacer la selección de los mensajes a eliminar.

#### **Enviados.**

En la pestaña de **Enviados** se te mostrará un listado de los mensajes enviados en orden cronológico inverso (es decir, verás los más recientes siempre los primeros). Podrás seleccionar los mensajes para leer su contenido en el recuadro inferior de detalle.

En la misma pestaña, junto a **Enviados,** podrá aparecer un número, que corresponde con el número de mensajes que tienes pendientes de envío.

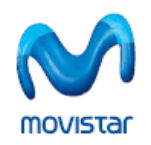

Si hubiera algún mensaje sin enviar por falta de cobertura o por tener el Dispositivo Internet Móvil desconectado, se te mostrará este evento arriba del todo, en color negrita, hasta que sea enviado y aparecerá la palabra **Pendiente** en la columna de fecha.

Cuando selecciones un mensaje, se activarán los botones **Editar** y **Borrar seleccionado**. En el primer caso, al pulsar en **Editar**, se abrirá la pestaña de **Nuevo** con el contenido del mensaje enviado y en el recuadro **Para:** aparecerán los destinatarios originales. En el segundo caso, al pulsar en **Borrar seleccionado**, se eliminarán todos los mensajes seleccionados del listado de enviados. Si deseas borrar múltiples mensajes, utiliza el ratón y las teclas <Mayúsculas> y <Ctrl> para hacer la selección de los mensajes a eliminar.

#### **Conversaciones**

En la pestaña **Conversaciones** encontrarás los mensajes que has intercambiado con tus contactos, agrupados de tal forma que puedas llevar un mejor seguimiento cronológico de los mismos.

En el panel de **Contactos** se te mostrarán, ordenados de forma alfabética, los contactos con los que has intercambiado mensajes. Si el contacto lo tienes disponible en la **Agenda** de Escritorio movistar, la aplicación te mostrará el nombre del mismo en lugar de su número de teléfono. Junto al contacto también podrás ver un número, que indica la cantidad de mensajes intercambiados con ese contacto.

En el panel de **Mensajes** podrás ver los mensajes, junto al nombre del destinatario o su número y la fecha de recepción o envío del mensaje en cuestión. Puedes seleccionar si deseas mostrar los mensajes enviados, los recibidos, todos o ninguno activando o desactivando las casillas de **Recibidos:** y **Enviados:**. De forma predeterminada, se te muestran todos los mensajes ordenados cronológicamente. Para facilitar la interpretación de las conversaciones, Escritorio movistar te muestra los mensajes en diferentes colores, según se trate de mensajes recibidos (colores claros con texto en negro) o enviados (colores oscuros con texto en blanco).

Puedes seleccionar uno o más contactos, utilizando el ratón y las teclas <Mayúsculas> y <Ctrl>, de este modo se te mostrarán los mensajes intercambiados con todos los contactos seleccionados.

Cuando selecciones un mensaje, se activarán los botones **Borrar seleccionado** y **Responder.** En el primer caso, al pulsar en **Borrar seleccionado** podrás eliminar el mensaje o mensajes que hayas seleccionado del panel de **Mensajes.** En el segundo caso, al pulsar en **Responder**, se abrirá la pestaña de **Nuevo** con el número o nombre de contacto de los remitentes en el cuadro **Para:**.

Para facilitar el seguimiento de conversaciones largas, pulsando en **– Comprimir todos** o en **+ Expandir todos** podrás modificar la forma de visualizar los mensajes, de tal forma que se te muestre solamente la cabecera del mensaje o el texto completo.

<span id="page-26-0"></span>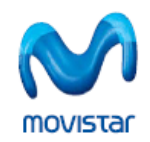

#### **Borrador.**

En la pestaña **Borrador** se te mostrará un listado de los mensajes guardados.

Cuando selecciones un mensaje en esta carpeta se mostrará su contenido en el panel de detalle y se activará el botón **Editar**. Al editar un mensaje desde esta carpeta, se abrirá la pestaña **Nuevo** con el contenido de los campos **Para:** y **Mensaje:** del mensaje en borrador.

En la misma pestaña, junto a **Borrador**, podrá aparecer un número, que corresponde con el número de mensajes que tienes almacenados en esta carpeta.

# **5.3. Correo Móvil**

Si todavía no eres usuario de los servicios movistar o has olvidado tu clave de acceso, solicita tu clave enviando con tu móvil un mensaje de texto gratuito al **770** cuyo texto sea la clave que desees. Ejemplo, envía Azules al 770 para que ésa sea tu clave de acceso.

El servicio de **Correo Móvil** establece una conexión y abre el servicio de Correo Móvil usando la [interfaz](http://www.correomovil.movistar.es/) [web](http://www.correomovil.movistar.es/) o, de forma opcional, tu cliente de correo predeterminado, según lo seleccionado en el apartado **Configuración >> Correo Móvil**. Este servicio precisa de tus datos de autenticación (Teléfono y clave) para el acceso a tu página de usuario.

En el momento de redactar este documento los navegadores compatibles con este servicio son **Internet Explorer** , **Mozilla Firefox** y **Opera**

# **5.4. Videollamada**

El servicio de videollamada sólo está disponible para Tarjeta o Módem USB Internet Móvil conectado a la red 3G.

Este servicio permite enviar y recibir llamadas de vídeo utilizando Escritorio movistar, una Tarjeta o Módem USB Internet Móvil y, opcionalmente, una cámara conectada a tu ordenador.

Para poder recibir estas videollamadas es necesario que la Tarjeta o Módem USB Internet Móvil utilizada tenga capacidad de conexión UMTS/3G. **Si la Tarjeta o Módem USB Internet Móvil está registrada en la red GPRS o está siendo utilizada pa**ra una conexión de datos, las posibles videollamadas entrantes no serán detectadas.

Establecer una videollamada con Escritorio movistar es tan sencillo como marcar el número al que deseas videollamar o bien seleccionar un contacto de la Agenda pulsando en el botón (y a

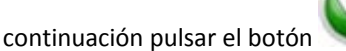

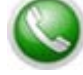

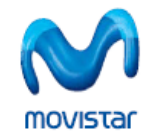

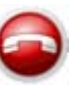

Para finalizar la videollamada pulsa el botón

El servicio dispone de las siguientes opciones:

- **Archivo:** Desde esta opción podrás iniciar una videollamada, colgar una videollamada activa, seleccionar el envío de un archivo multimedia cuando existe una videollamada establecida, y finalizar el servicio.
- **Videollamadas:** Podrás acceder al listado de videollamadas perdidas, recibidas, enviadas, al listado general de todas las videollamadas, así como acceder a la información relativa a la duración.
	- o Una vez hayas accedido al listado podrás borrar las videollamadas registradas si así lo deseas a través del botón **Borrar todas** situado en la parte inferior de las ventanas de listado.
	- o También podrás iniciar una nueva videollamada a un número del listado pulsando dos veces con el ratón sobre la entrada correspondiente o una vez seleccionada pulsar el botón **Llamar**.
- **Configuración:** Esta opción abrirá la ventana de configuración del servicio.
- **Ayuda:** Este menú presenta dos opciones. **Ver ayuda**, que abre el manual de usuario en el apartado correspondiente al servicio de videollamada; y **Acerca de Videollamada**, que presenta información relativa a la versión del servicio.

Cuando se inicia el servicio de videollamada, en la ventana correspondiente a la imagen enviada, se mostrará la previsualización de la captura local o el primer fotograma correspondiente al fichero multimedia preseleccionado. Para alternar entre una u otra, debes seleccionar cada una de ellas en la pestaña **Opciones avanzadas** desde **Configuración >> Servicios >> Videollamada.**

Durante la videollamada podrás controlar el volumen del envío y la recepción de audio a través de los controles de volumen correspondientes: micrófono y altavoces.

Si deseas desactivar la recepción/emisión de audio basta con pulsar sobre los iconos correspondientes; pulsando de nuevo sobre los iconos volverás a activar la emisión/recepción.

También puedes controlar el envío de la imagen local, dejando de enviar ésta o no; para ello debes activar o desactivar la opción de **No enviar imagen**, que aparece debajo de la ventana de la imagen local.

Una vez se encuentra establecida la videollamada, si lo deseas, puedes enviar un archivo, de vídeo o de audio, en lugar de mandar tu imagen o tu propia voz. Para ello, accede al menú **Archivo** y a continuación

selecciona **Enviar un archivo multimedia** o pulsa sobre el botón situado bajo la imagen enviada y aparecerá una ventana donde podrás seleccionar el fichero o imagen que deseas enviar. Podrás volver a

enviar el fichero o imagen seleccionada o pararlo con sólo pulsar sobre los botones y

<span id="page-28-0"></span>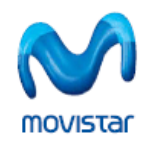

Bajo la ventana de imagen recibida se te mostrará un mensaje con el número de videollamadas perdidas y la posibilidad de acceder a una nueva ventana donde obtendrás información en detalle de las llamadas perdidas, recibidas, enviadas y todas.

# **5.5. Zonas WiFi de Telefónica**

Con cualquiera de las **Tarifas Banda Ancha Móvil** de calidad **Premium** podrás conectarte en las Zonas WiFi de Telefónica gratuitamente y de forma ilimitada.

Las Tarifas con las que podrás disfrutar del acceso WiFi son las siguientes:

- **Internet en el Móvil Plus**
- **Tarifa Plana Internet Plus**
- **Tarifa Plana Internet Premium**

Para conocer la ubicación de los hotspots de las Zonas WiFi de Telefónica pulsa el botón **Cobertura.**

Si ya has contratado una de estas Tarifas puedes solicitar tu clave para conectarte pulsando el botón **Solicitar clave** (este botón sólo esta disponible si dispones de una Tarjeta o Módem USB Internet Móvil), y recibirás un mensaje en pantalla indicándote cómo conectar a las **Zonas WiFi de Telefónica**. A través del botón **Ver redes diponibles** accederás al listado de redes WiFi al alcance.

Para el establecimiento de conexiones WiFi, Escritorio movistar permite el uso tanto de Tarjetas o Módems USB Internet Móvil con tecnología WiFi como cualquier otro tipo de soporte WiFi que tenga tu ordenador.

Este servicio permite consultar la cobertura de las Zonas WiFi de Telefónica de dos formas:

- Si ya dispones de conexión a Internet, puedes ver un listado entrando en la dirección URL: <http://www.telefonicaonline.com/zonawifi>
- Pulsando en **Listado de cobertura**. A continuación selecciona la provincia, localidad y tipo de establecimiento y el programa te indicará si tienes cobertura en la zona seleccionada.

Este servicio está disponible exclusivamente para clientes con contrato. Para obtener más información sobre las **Tarifas Banda Ancha Móvil de movistar** llama gratuitamente al 109 si lo haces desde un teléfono movistar o al 1486 si lo haces desde cualquier otro teléfono.

# **5.6. movistar Intranet**

Este servicio está concebido para realizar conexiones a la Intranet corporativa de tu empresa. De forma predeterminada, este servicio no está configurado, por lo que deberás ponerte en contacto con el administrador de la red de tu empresa para que te facilite los datos de conexión.

<span id="page-29-0"></span>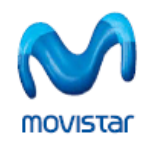

# **6. PERSONALIZACIÓN DE ESCRITORIO MOVISTAR**

# **6.1. Agenda**

La Agenda es el servicio de Escritorio movistar que te brinda la posibilidad de guardar y consultar en tu ordenador información relativa a tus contactos, tanto los que puedes importar desde distintas fuentes y servicios, como el servicio **Copiagenda de movistar, Outlook Express‐Windows Mail, Outlook 97 o superior, Lotus Notes** o tu **tarjeta SIM,** así como los contactos propios que hayas registrado en Escritorio movistar.

De forma predeterminada, los campos definidos que tienes para cada uno de los contactos son: nombre, número de teléfono y dirección de correo electrónico.

Desde la barra de botones puedes crear un **Nuevo** contacto, lo puedes **Modificar,** o bien **Eliminar** cuando desees prescindir de él. También puedes modificar directamente los datos de un contacto, pulsando dos veces sobre él con el ratón en la lista de resultados.

Igualmente, desde la barra de botones, puedes **Iniciar Videollamada** al contacto seleccionado; **Enviar un Mensaje** (SMS) al contacto o contactos seleccionados; **Enviar un Correo** electrónico al contacto o contactos seleccionados. También puedes **Importar** contactos desde el servicio **Copiagenda de movistar**, desde las aplicaciones **Outlook Express**‐**Windows Mail**, **Outlook 97 o superior** y **Lotus Notes.** De igual modo, puedes importar contactos desde la propia **tarjeta SIM**, ya sea que te conectes mediante una Tarjeta o Módem Internet Móvil o mediante un teléfono móvil.

Ten en cuenta que la importación o descarga de contactos desde **Copiagenda** tendrá un coste asociado en función de la tarifa de datos que tengas contratada. Observa, además, que para efectuar la importación de contactos desde el servicio **Copiagenda** debes haber establecido previamente una conexión. Si durante la importación Escritorio movistar detecta que existen contactos duplicados, siempre prevalecerán los que ya tengas registrados en la Agenda.

Las acciones que te acabamos de describir están disponibles igualmente como un menú contextual si pulsas con el botón secundario del ratón sobre cualquiera de los contactos de la lista (excepto **Importar**)

Puedes utilizar la herramienta **Buscador** para localizar de una forma rápida y sencilla cualquier contacto, ya que los resultados de la búsqueda se van filtrando en el listado de contactos, mostrándote sobre la marcha las coincidencia en todos los campos (observa que la coincidencia comienza a funcionar a partir del primer carácter que escribas). Si pulsas en el aspa roja borrarás el contenido del cuadro de la herramienta **Buscador.**

Para disfrutar del servicio **Copiagenda** es necesario que seas cliente de movistar, que dispongas de una tarjeta SIM de 128Kb y que estés dado de alta en el servicio. Para más información consulta [aquí](https://copiagenda.movistar.es/) el coste del alta, los terminales móviles compatibles y demás condiciones aplicables. La importación o descarga de contactos tendrá un coste asociado en función de la tarifa de datos que tengas contratada.

Para el campo "Teléfono" la preferencia de orden de importación desde las aplicaciones de correo electrónico sería el siguiente: 1) móvil, 2) oficina, 3) casa.

<span id="page-30-0"></span>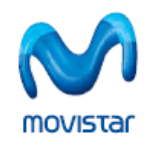

#### **Manual de usuario de Escritorio movistar 7.0 para Windows**

# **6.2. Accesos directos**

Una forma rápida de localizar y acceder a tus direcciones de Internet o aplicaciones favoritas en Escritorio movistar es utilizar la opción de **Accesos directos**. Pulsando en el botón de **Accesos directos** puedes ver en la ventana que se despliega todos los accesos que tienes configurados y, además, puedes añadir nuevos y configurarlos también.

Para el correcto funcionamiento del **Acceso directo Mensajería web** debes ser usuario de los servicios movistar. Si todavía no lo eres o has olvidado tu clave de acceso, solicita tu clave enviando con tu móvil un mensaje de texto gratuito al **770** cuyo texto sea la clave que desees. Ejemplo, envía Azules al 770 para que ésa sea tu clave de acceso.

# **6.3. Opciones de Configuración**

Puedes personalizar Escritorio movistar pulsando el botón **Configuración** en la barra superior de la ventana principal de la aplicación. Las opciones de configuración que tienes disponibles son las siguientes.

# **6.3.1. General**

De forma predeterminada, Escritorio movistar no se inicia cada vez que arranca Windows. Si quieres activar esta característica, solamente tienes que marcar la opción **Lanzar Escritorio movistar al iniciar Windows**. Si estás utilizando Windows Vista, recuerda que para poder activar esta característica debes ejecutar la aplicación con privilegios de administrador. Consulta la sección Cómo iniciar [Escritorio](#page-13-0) [movistar](#page-13-0) para obtener más información.

En esta sección también podrás indicar a la aplicación cómo comportarse en caso de pérdida de una conexión activa. Seleccionando la opción **Volver a conectar al perder la conexión**, Escritorio movistar intentará recuperar automáticamente la última conexión en caso de que ésta se perdiera. Asimismo tienes la posibilidad de conectar automáticamente al iniciar Escritorio movistar, activando la opción **Conectar al inicio.**

Esta versión de Escritorio movistar incorpora soporte para múltiples idiomas; dicho soporte contempla los siguientes idiomas: **Castellano, Catalán, Euskera, Gallego** e **Inglés**. Durante el proceso de instalación, Escritorio movistar te permite seleccionar un idioma diferente al predeterminado (que es el que detecta que se está utilizando actualmente por el sistema operativo). Para cambiar el idioma que has elegido durante la instalación de la aplicación, basta con que selecciones uno de los disponibles en la lista desplegable y pulses Cambiar. No necesitas reiniciar la aplicación para el cambio sea efectivo.

Seleccionando la opción **Descargar automáticamente nuevas noticias al conectar** puedes activar el servicio de notificaciones automáticas, a través de las cuales puede mostrarse información sobre actualizaciones de la aplicación o nuevos controladores y firmwares para los dispositivos de conexión. Pulsando el botón **Ver noticias** accederás a una nueva ventana con una barra de botones que te permitirán ver **Todas** las noticias descargadas, las **No leídas**, **Abrir los enlaces** o **Actualizar** manualmente el listado.

<span id="page-31-0"></span>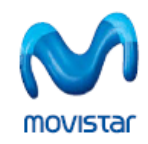

# **6.3.2. Agenda**

En esta sección te indicamos cómo acceder al servicio **Copiagenda** de movistar, desde donde podrás descargarte los contactos en red que tengas almacenados.

Para disfrutar del servicio **Copiagenda** es necesario que seas cliente de movistar, que dispongas de una tarjeta SIM de 128Kb y que estés dado de alta en el servicio. Para más información consulta [aquí](https://copiagenda.movistar.es/) el coste del alta, los terminales móviles compatibles y demás condiciones aplicables. La importación o descarga de contactos tendrá un coste asociado en función de la tarifa de datos que tengas contratada.

Recuerda que los datos de identificación (Teléfono y clave) para realizar la descarga de los contactos que tengas en red debes consignarlos en **Configuración >> Datos de usuario**.

Para el correcto acceso al servicio **Copiagenda** debes ser usuario registrado de los servicios movistar. Si todavía no lo eres o has olvidado tu clave de acceso, solicita tu clave enviando con tu móvil un mensaje de texto gratuito al **770** cuyo texto sea la clave que desees. Ejemplo, envía Azules al 770 para que ésa sea tu clave de acceso.

# **6.3.3. Accesos directos**

Puedes añadir nuevos Accesos directos a los que vienen ya preconfigurados pulsando **Nuevo** y completando las opciones que aparecen en el formulario.

De forma predeterminada, tienes configurados los Accesos directos de movistar: **Mensajería Web, Canal Cliente, Yavoy, Cobertura GPRS/3G/3.5G** y **Cobertura Zonas WiFi de Telefónica.**

Además de agregar **nuevos** Accesos directos, puedes **modificar**, **eliminar** o **importar** y **exportar** los ya existentes, pulsando en el botón correspondiente, situados a la derecha de la pantalla de Accesos directos.

#### **Cómo exportar Accesos directos.**

**Exportar** Accesos directos te permite generar un archivo con extensión **.emsc** con los datos necesarios (dirección URL o directorio de la aplicación y datos de la conexión asociada) para acceder a tus aplicaciones locales y direcciones de Internet preferidas. Podrás utilizar este archivo en otro ordenador con Escritorio movistar instalado mediante la opción **Importar**.

Puedes exportar cada uno de los Accesos directos que tienes en la lista seleccionando el Acceso directo que deseas y pulsando **Exportar**. A continuación debes introducir el nombre del archivo y la ubicación donde quieres guardar el fichero y pulsar **Guardar**.

#### **Cómo importar Accesos directos.**

**Importar** Accesos directos permite agregar nuevos Accesos directos al Escritorio movistar de una forma rápida a partir de archivos con extensión **.emsc** y **.msgprs**.

Para importar un Acceso directo pulsa en **Configuración >> Accesos directos >> Importar** y selecciona la ubicación donde se encuentra el fichero con extensión **.emsc** ó **.msgprs** y pulsa **Aceptar**. También puedes realizar la importación abriendo directamente el archivo con

<span id="page-32-0"></span>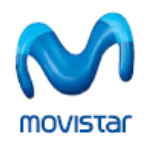

extensión **.emsc** ó **.msgprs**. Hecho esto, automáticamente se añadirá en la lista de Accesos directos el fichero que acabas de importar.

Las funciones de importar y exportar para Escritorio movistar generan archivos con extensión **.emsc**. También tienes la posibilidad de importar los archivos de versiones anteriores del programa con extensión **.msgprs**.

Si no visualizas la extensión de tus archivos se debe a que, de forma predeterminada, Windows oculta las extensiones de los mismos. Para activar la característica de visualizar las extensiones, sitúate en **Panel de Control >> Opciones de Carpeta**. En la pestaña **Ver** asegúrate que no está marcada la casilla **Ocultar las extensiones de archivo para tipos de archivo conocidos**.

# **6.3.4. Servicios**

En esta sección puedes configurar el orden en el que quieres que aparezcan los servicios en la zona central de la ventana de Escritorio movistar, pulsando en **Subir** o en **Bajar**. De la misma forma, puedes seleccionar un servicio con el ratón y, sin soltarlo, arrastrarlo a la posición que desees.

De forma predeterminada, los servicios no instalados permanecen ocultos. Este aspecto puedes modificarlo desactivando la casilla **Ocultar servicios no instalados.**

Si en algún momento quieres volver a dejar los valores predeterminados, puedes pulsar **Restaurar apariencia original.**

La conexión que se utilizará para cada servicio será la que esté activa en ese momento o la preferida de Escritorio movistar. Puedes seleccionar una conexión específica para cada servicio pulsando en el botón **Seleccionar.**

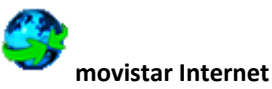

Puedes configurar el servicio **movistar Internet** y puedes elegir entre abrir o no el navegador al conectar y elegir la conexión a utilizar de entre las que tengas configuradas.

También puedes configurar la página de inicio, rellenando el campo de texto dedicado a este objetivo.

Si quieres desinstalar este servicio, pulsa el botón **Desinstalar Servicio**. Recuerda que puedes volver a instalar el servicio en cualquier momento de la misma forma.

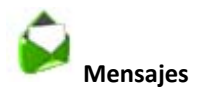

Este servicio permite establecer si deseas activar la notificación de entrega de los mensajes de forma automática (**Activar notificaciones**) o manual en cada caso (**Preguntar siempre**).

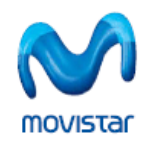

Activando la opción **Usar el siguiente Centro de Mensajes Cortos** puedes especificar el centro de mensajes cortos (CSMS) diferente al predeterminado.

Si quieres desinstalar el servicio, pulsa en **Desinstalar servicio**. Recuerda que puedes volver a instalar el servicio en cualquier momento de la misma forma.

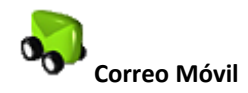

Aquí puedes seleccionar el programa cliente de correo que vas a utilizar (por ejemplo Outlook Express‐ Windows Mail o Eudora, entre otros) o utilizar el cliente web.

Seleccionando la opción **Usar cliente web** utilizarás el **Correo Web de movistar**; si seleccionas un programa de correo que tengas instalado en tu ordenador, deberás indicar la ruta donde se ubica el cliente de correo pulsando el botón **Examinar**.

Puedes configurar y obtener más información sobre el acceso al **Correo Web de movistar** utilizando la clave de servicios movistar en [Configuracion](#page-35-0) >> Datos de usuario.

Si quieres desinstalar este servicio, pulsa en **Desinstalar servicio**. Recuerda que puedes volver a instalar el servicio en cualquier momento de la misma forma.

Recuerda también que para utilizar tu cuenta de Correo Móvil con un cliente de correo electrónico que tengas instalado en tu ordenador, los parámetros que debes introducir son los siguientes:

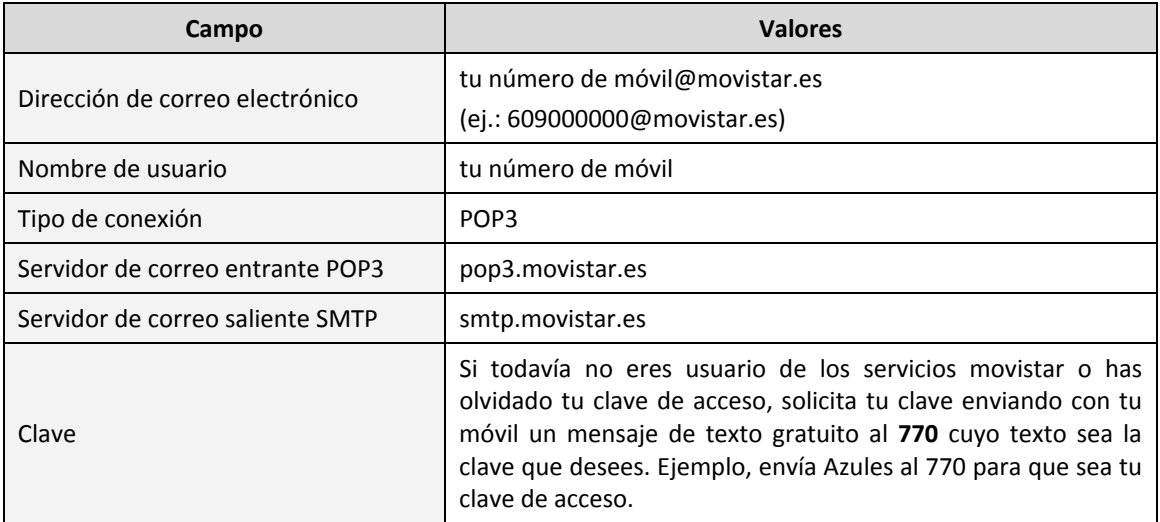

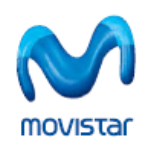

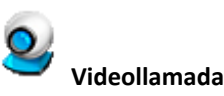

Puedes configurar los dispositivos de imagen y sonido que vas a utilizar durante la videollamada, así como configurar determinados parámetros del servicio en la pestaña **Opciones avanzadas**. Este servicio sólo está disponible con Tarjetas y Módems USB Internet Móvil.

Cuando intentes recibir o realizar una videollamada si no tienes cámara o tarjeta de sonido, o alguna de éstas se encuentra incorrectamente instalada o configurada en tu ordenador, te aparecerá un mensaje de aviso que te permitirá acceder a la ventana de configuración, para que de esta manera puedas seleccionar de forma correcta los dispositivos para la captura de imagen y sonido.

En el caso de que dispongas de múltiples dispositivos de captura de audio y vídeo correctamente instalados en tu sistema, puedes seleccionar el que desees utilizar para el servicio de videollamada.

Pulsando el botón **Avanzada** seleccionas la fuente de grabación adecuada para el dispositivo que tengas seleccionado para la recepción de audio.

Desde la pestaña **Opciones avanzadas** podrás seleccionar:

- El fichero a enviar de forma predeterminada en vez de la captura local.
- La melodía del timbre de videollamada entrante (por defecto será la melodía movistar) o si deseas silenciar el timbre.
- Y si deseas visualizar la duración de la videollamada cuando está establecida, esta información aparecerá situada en la parte inferior de la ventana de imagen recibida.

El servicio de Videollamada sólo está disponible si utilizas una Tarjeta o Módem USB Internet Móvil.

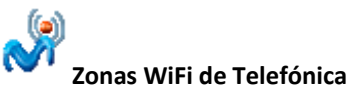

Este servicio no requiere de una configuración específica.

De la misma forma que el resto de servicios, si quieres desinstalarlo, pulsa en **Desinstalar servicio**. Recuerda que puedes volver a instalar el servicio en cualquier momento de la misma forma.

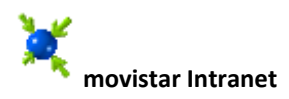

Este servicio no viene configurado de forma predeterminada. Para configurarlo, debes ponerte en contacto con el administrador de tu red para que te facilite los datos de conexión.

<span id="page-35-0"></span>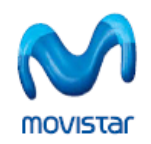

Al igual que el servicio **movistar Internet**, puedes elegir entre abrir o no el navegador al conectar y seleccionar la conexión a utilizar de entre las que tengas configuradas; igualmente puedes configurar la **página de inicio**, rellenando el campo de texto dedicado a este objetivo.

También puedes configurar los datos de la VPN que desees establecer para este servicio. Para ello pulsa el botón **Configurar.** La opción predeterminada es **No conectar a una VPN**. También puedes elegir entre **Lanzar la siguiente conexión de VPN en el sistema** (si existe alguna definida) o bien **Lanzar el siguiente cliente de VPN** (puedes localizarlo mediante el botón **Examinar**).

Si quieres desinstalar este servicio, pulsa en **Desinstalar servicio**. Recuerda que puedes volver a instalar el servicio en cualquier momento de la misma forma.

# **6.3.5. Datos de usuario**

En esta ventana puedes configurar el acceso automático al servicio **Copiagenda, Correo Móvil,** así como al Acceso directo **Mensajería Web**.

Si todavía no eres usuario de los servicios movistar o has olvidado tu clave de acceso, solicita tu clave enviando con tu móvil un mensaje de texto gratuito al **770** cuyo texto sea la clave que desees. Ejemplo, envía Azules al 770 para que ésa sea tu clave de acceso.

Si lo deseas puedes acceder a estos servicios seleccionando la opción de acceso automático e introduciendo tu Teléfono y Clave que se te haya proporcionado.

El acceso con identificación te permite acceder directamente a tu página del servicio **Correo Móvil** y **Mensajería web** sin necesidad de introducir cada vez tu Teléfono y Clave; si se trata del servicio **Copiagenda**, la importación de datos se realizará de forma automática. Con el acceso sin identificar accedes a la página general del servicio **Correo Móvil** y **Mensajería web**; en el caso del servicio **Copiagenda**, a la hora de importar los contactos, el sistema te solicitara los datos necesarios.

# **6.3.6. Mis dispositivos**

Aquí puedes seleccionar los Dispositivos Internet Móvil y WiFi a través de los cuales te quieres conectar de forma preferida con Escritorio movistar. Para ello, selecciona el dispositivo con el que deseas conectarte y pulsa en **Seleccionar**.

Pulsando en **Instalar** podrás instalar dos tipos de dispositivos:

- **Instalar controladores de Tarjetas o Módems USB Internet Móvil**: Selecciona el modelo de Tarjeta o Módem USB Internet Móvil y pulsa **Instalar**. Al finalizar podrás ver una pantalla indicando que el controlador se ha instalado con éxito.
- **Instalar controladores de Teléfonos**: Selecciona la marca y el modelo del Teléfono y pulsa **Instalar**. Al finalizar podrás ver una pantalla indicando que el controlador se ha instalado con éxito.

<span id="page-36-0"></span>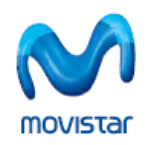

Si estás utilizando Windows Vista, consulta en la sección de [Resolución](#page-53-0) de problemas acerca de la instalación de los controladores de dispositivo en este sistema operativo.

Si te conectas a través de una Tarjeta o Módem USB Internet Móvil, y pulsas el botón **Opciones**, observarás que puedes acceder a la gestión de tu dispositivo. Este menú también es accesible pulsando con el ratón sobre el nombre de la Tarjeta Internet Móvil o Módem USB Internet Móvil que aparece en la parte inferior del visor de información como **Dispositivo GPRS/3G**.

- **Gestión del PIN**:
	- o **Desactivar/Activar PIN**: Sirve para que cada vez que te conectes con el programa éste te solicite o no el código PIN de tu tarjeta SIM. Para ello sólo has de introducir el PIN actual.
	- o **Cambiar PIN**: Puedes cambiar tu código PIN de la tarjeta SIM, tan sólo tienes que introducir el PIN antiguo que tenía tu tarjeta SIM e introducir además el nuevo PIN que deseas establecer.

Si desactivas el código PIN de tu tarjeta SIM, cuando introduzcas la tarjeta SIM en otro Teléfono, el código PIN seguirá desactivado.

- **Selección de la tecnología de red**: La opción más recomendable y la que viene preconfigurada es **Automático**, pero si quieres puedes hacer que Escritorio movistar se conecte solamente al tipo de red que quieras.
- **Selección de operadora**: De manera automática, Escritorio movistar se conecta a la red movistar pero si lo deseas puedes seleccionar el operador con el cual te vas a conectar pulsando en **Manual**. Después de realizar la búsqueda solamente tienes que escoger el operador que quieres de entre los que el programa te facilita en la lista y pulsar en **Seleccionar**.

# **Qué es EAP‐SIM**

Es el protocolo de autenticación de usuario basado en tarjetas SIM para redes WiFi. Al acceder a una red WiFi con el protocolo EAP‐SIM, el usuario no tiene que validarse, ya que este proceso se realiza automáticamente obteniendo la información necesaria de la tarjeta SIM.

En este apartado puedes seleccionar el dispositivo con el cual quieres que se realice esta autenticación.

Si dispones de Windows Vista, esta característica no estará operativa, dado que Escritorio movistar hace uso del **soporte WiFi Nativo de Windows Vista**, por lo que los protocolos soportados por la aplicación están limitados a los soportados por el propio sistema operativo.

<span id="page-37-0"></span>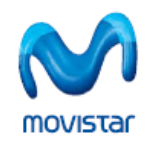

# **6.3.7. Conexiones**

Desde aquí puedes crear nuevas conexiones GPRS/3G o WiFi, así como modificar los parámetros de las mismas.

Escritorio movistar incorpora dos conexiones GPRS/3G predefinidas. La conexión **movistar Internet** cuenta con un sistema que optimiza el tráfico bajo cobertura GPRS y esta mejora implica que la navegación bajo GPRS será más veloz.

La conexión denominada **movistar Internet directo** no dispone de ningún sistema de optimización.

También incluye dos conexiónes WiFi predefinidas, **Zona ADSL WiFi** y **Zona ADSL WiFi con identificación por SIM**. No obstante, si eres usuario de Windows Vista no dispondrás de esta última conexión WiFi, ya que Escritorio movistar hace uso del **soporte WiFi Nativo de Windows Vista**, por lo que los protocolos soportados por la aplicación están limitados a los soportados por el propio sistema operativo.

El área de gestión de conexiones presenta una lista (ordenada según preferencia) de las conexiones GPRS/3G y WiFi guardadas en Escritorio movistar. De forma predeterminada, el orden de preferencia se establece de la siguiente manera: **movistar Internet**, **movistar Internet directo**, **Zona ADSL WiFi**. Puedes alterar el orden de esta lista seleccionando una conexión y a continuación pulsando en las flechas de arriba y abajo o bien arrastrando y soltando la conexión en la posición que desees con el ratón.

Si por cualquier circunstancia se perdiera la conexión que tuvieras establecida y siempre que tengas activada la opción **Volver a conectar al perder la conexión**, accesible desde **Configuración >> General,** Escritorio movistar intentará en primer lugar restablecer dicha conexión; en caso de que esto no fuese posible se iniciaría el proceso de re‐conexión atendiendo al orden de preferencia de las conexiones que tengas definidas. Este proceso de re‐conexión no se iniciará si tienes seleccionada una conexión específica para el servicio de Escritorio movistar que estuvieras utilizando en el momento de la desconexión, ya que intentará reconectarse únicamente con esa conexión específica y si no tiene éxito, se cancelará el proceso.

Los parámetros de conexión son los mismos en el caso de redes **GPRS** y **3G**. Es el Dispositivo Internet Móvil conectado al Escritorio movistar quien decide qué tecnología se emplea, si está seleccionado el modo automático de selección de cobertura de red. Para más información consulta el apartado [Configuración](#page-35-0) >> Mis dispositivos.

Marcando la opción **Activar registro de conexiones**, generas un fichero con los datos de la conexión. Este fichero se almacena en una ruta predeterminada. Pulsando en **Abrir** puedes ver el fichero en formato texto.

Puedes realizar varias operaciones como modificar las conexiones, crear otras nuevas, exportarlas o importarlas. A continuación te explicamos cada una de ellas en más detalle:

#### **Cómo añadir o modificar una conexión.**

Puedes definir nuevas conexiones mediante el botón **Nueva conexión GPRS/3G**. Ten en cuenta que las conexiones predefinidas no pueden ser eliminadas.

Siempre tienes disponible la opción de configurar las conexiones que quieras, pudiendo recuperar en todo momento los parámetros preconfigurados por si algo no funcionara después correctamente. Esta opción está disponible en las conexiones **GPRS/3G**.

Para modificar una conexión pulsa el botón **Modificar**. Los parámetros de configuración se clasifican en varias pestañas:

- **Identificación**: Debes especificar un nombre descriptivo para la conexión, así como el **Nombre de usuario** y **Contraseña** para la autenticación en la red. La opción **Solicitar la contraseña al conectar** permite que la contraseña se solicite en el momento de la conexión, de tal forma que no queda almacenada en Escritorio movistar (si es un dato sensible, por ejemplo).
- **Datos de conexión:** En esta pestaña se selecciona el Perfil asignado por Telefónica Móviles, ya sea el **Perfil por defecto** o un **Perfil Personalizado**, en este caso debes omitir el sufijo final movistar.es. Por ejemplo, debes introducir miempresa si el perfil es miempresa.movistar.es.
- **Configuración de red**: Permite modificar las siguientes opciones:
	- o **Proxy de acceso a Internet**: De manera predeterminada, la opción es **No usar proxy** en las conexiones. No obstante en este punto tienes la oportunidad de configurar los parámetros del proxy que desees. Si alguno de los datos que se te solicitan no lo conocieras, es necesario que se lo preguntes al administrador de red.
	- o **Servidor de nombres de dominio (DNS)**: Si eliges la opción **Direcciones del servidor asignadas por la red**, se entiende que el servicio de nombres de dominio se configura automáticamente en el proceso de conexión.
	- o **Opciones avanzadas**: En esta ventana podrás configurar las direcciones de WINS, los modos de autenticación en el proceso de conexión y anexar sufijos DNS. En general, será preciso consultar con el administrador de red para determinar qué modos de conexión son los apropiados para una Intranet particular.

Recuerda que siempre puedes recuperar la configuración original de las conexiones predeterminadas pulsando el botón **Valores originales**.

Cuando crees una nueva conexión GPRS/3G, ésta se agregará al final de la lista de conexiones preferidas.

En el caso de acceder por medio de Intranets corporativas u otro tipo de redes, deberás contactar con el administrador de la red para que te proporcione estos datos.

El navegador **Internet Explorer** lee correctamente la configuración indicada por Escritorio movistar en esta ventana, que de manera predeterminada es **No usar proxy**. Si quieres utilizar el proxy con alguno de los navegadores que no leen la configuración de Escritorio movistar, como **Firefox** o **Netscape**, puedes configurarlas manualmente utilizando las opciones correspondientes de estos navegadores.

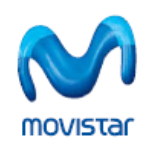

#### **Cómo añadir o modificar una conexión WiFi**

Puedes definir nuevas conexiones pulsando en **Nueva conexión WiFi**.

Recuerda que siempre tienes disponible la opción de configurar las conexiones que desees pulsando el botón **Modificar**. Las conexiones preconfiguradas (Zona ADSL WiFi y Zona ADSL WiFi con identificación por SIM) no pueden ser eliminadas.

En el caso de que quieras conectarte a un tipo de red WiFi, deberás pulsar primero en **Nueva conexión WiFi** y después pulsar en **Seleccionar red**. A continuación aparecerá una lista con todas las redes de las que tienes cobertura. Sólo debes elegir la que desees y pulsar **Seleccionar**. En caso que la red sea oculta deberás introducir el SSID y seleccionar **Red WiFi oculta**.

En el apartado **Configuración de red** se pueden seleccionar los modos de **Encriptación** (Deshabilitada, WEP, AES o TKIP) y **Autenticación** (Abierta, compartida, WPA (PEAPv0), WPA‐ PSK y WPA2 (PEAPv0) y WPA2‐PSK) soportados. Observa que según el modo de **Encriptación** seleccionado se desplegarán las opciones posibles de **Autenticación.**

En la sección **Autenticación IEEE 802.1X** se pueden seleccionar los distintos modos de autenticación EAP soportados: MD5, MS‐CHAPv2, EAP‐SIM. Ten en cuenta que según los modos seleccionados en el apartado de **Configuración de red** estarán disponibles o no unas u otras opciones.

También puedes ver los caracteres de la contraseña que escribas desactivando la opción **Ocultar caracteres en contraseñas**.

Es posible que el acceso a redes WiFi requiera información adicional, como por ejemplo una contraseña. Deberás ponerte en contacto con tu administrador de red para conocer estos datos.

# **Cómo exportar conexiones**

**Exportar** conexiones te permite generar un archivo con extensión **.emsc** con los datos de la conexión seleccionada y que podrás utilizar en otro ordenador con Escritorio movistar mediante la opción **Importar**.

Para exportar una conexión accede a **Configuración >> Conexiones**, selecciona una conexión de las que se muestran en la lista y pulsa sobre el botón **Exportar**, a continuación introduce el nombre y la ubicación donde quieres guardar el archivo y pulsa **Guardar,** con ello generarás un fichero que posteriormente podrás recuperar en cualquier momento.

#### **Cómo importar conexiones.**

**Importar** conexiones permite agregar nuevas conexiones al Escritorio movistar a partir de ficheros con extensión **.emsc** y **.msgprs**.

Una vez has accedido a **Configuración >> Conexiones** pulsa en el botón **Importar** y se abrirá una nueva ventana para que selecciones la ubicación donde se encuentra el fichero que deseas importar. También puedes realizar la importación abriendo directamente el archivo con

<span id="page-40-0"></span>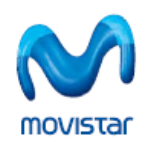

extensión **.emsc** ó **.msgprs**. Este fichero contendrá los datos para configurar la conexión de Escritorio movistar.

Los archivos que puedes importar y exportar de forma predeterminada para Escritorio movistar tienen la extensión **.emsc**. También tienes la posibilidad de importar los archivos de versiones anteriores del programa con extensión **.msgprs**.

Si no visualizas la extensión de tus archivos se debe a que, de forma predeterminada, Windows oculta las extensiones de los mismos. Para activar la característica de visualizar las extensiones, sitúate en **Panel de Control >> Opciones de Carpeta**. En la pestaña **Ver** asegúrate que no está marcada la casilla **Ocultar las extensiones de archivo para tipos de archivo conocidos**.

# **6.4. Control de Consumo**

Al pulsar en el enlace **Consumo**, situado en el área del Visor de [Información,](#page-17-0) a la izquierda del botón **Conectar** de la ventana principal de Escritorio movistar, se te mostrará una ventana con tres pestañas: **Sesión Actual, Acumulado** y **Avisos**.

- La pestaña de **Sesión actual**, muestra una gráfica que te informa de la velocidad (en Kbits/s) y tiempo de conexión (en minutos) y un resumen del tráfico de datos enviado, recibido y el volumen total del mismo y el tiempo de conexión. También indica la **Velocidad máxima** en Kbits por segundo, tanto de envío como de recepción de la información, y la red a la que estás conectado (Red movistar, Roaming, WiFi).
- La pestaña relativa al **Acumulado** muestra información relativa al tráfico enviado y recibido total, por tipo de conexiones. Asimismo indica el número de mensajes enviados (SMS) y videollamadas efectuadas y, en este último caso, también el tiempo total de su duración. También muestra un **Histórico de consumo** en Megabytes, distinguiendo entre el efectuado en la Red movistar y en Roaming; este histórico se conserva durante seis meses a contar desde el primer mes en que se comienza a computar.

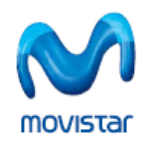

#### **Manual de usuario de Escritorio movistar 7.0 para Windows**

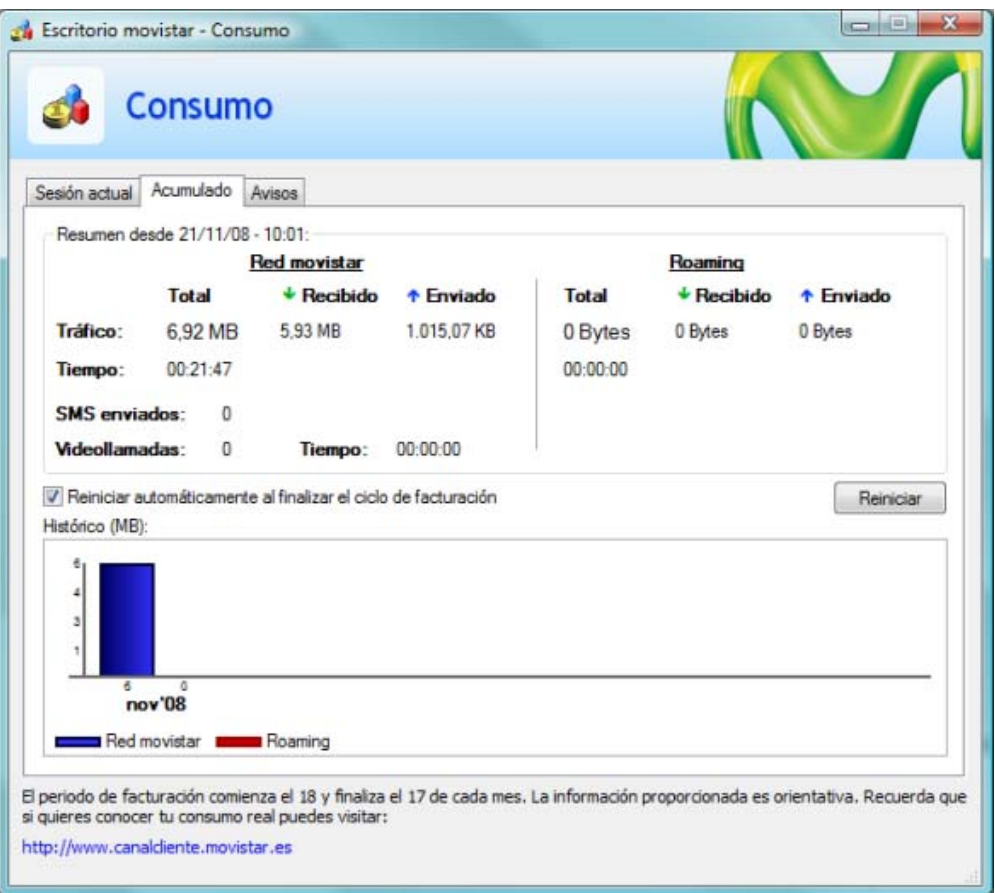

**Figura 14. Consumo.**

• La pestaña de **Avisos**, permite que Escritorio movistar te notifique al alcanzar un nivel de consumo GPRS/3G determinado que previamente hayas establecido, tanto en la Red movistar como en Roaming. Estos mensajes pueden ser relativos a una cantidad concreta o también a un porcentaje sobre la cantidad fijada. Por ejemplo, si especificas un límite 1 GB y un porcentaje del 50%, la aplicación te notificará cuando alcances los primeros 512 MB (el 50% de 1 GB) y también cuando alcances 1 GB. Recuerda que una vez establecidos los límites deseados debes pulsar el botón **Aplicar** para que sean efectivos.

Las notificaciones se realizan mediante una ventana [emergente](#page-20-0) situada en la parte inferior derecha de la pantalla. Ten en cuenta que si estableces un aviso sobre un porcentaje, éste afecta de forma global tanto a las conexiones sobre la Red movistar como las efectuadas en Roaming.

La información de consumo mostrada en las pestañas **Sesión Actual** y **Acumulado** es la siguiente:

• **Tráfico enviado y recibido**. Muestra la cantidad total de KB recibidos durante la sesión activa y un histórico con todo lo que llevas descargado desde que se instaló el programa o desde que se reinició el contador. Observa que en el consumo acumulado se diferencia entre tráfico en la Red movistar y en Roaming.

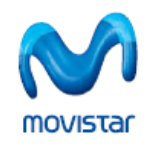

• **Tiempo de conexión**. Refleja el tiempo total que llevas conectado en la sesión activa y el histórico de todo el tiempo de conexión desde que se instaló el programa o desde que se reinició el contador. Observa que en el consumo acumulado se diferencia entre tiempo de conexión en la Red movistar y en Roaming.

El botón **Reiniciar** de la pestaña de **Acumulado** ponen a cero los contadores de tráfico (total, recibido y enviado), velocidad máxima, tiempo de conexión acumulado y los contadores de Mensajes cortos (SMS) y Videollamadas. Observa que los contadores de tráfico transferido por conexión, velocidad máxima y tiempo de conexión se ponen a cero automáticamente al desconectar. Si lo prefieres, puedes desactivar la opción **Reiniciar automáticamente al finalizar el ciclo de facturación**, que de forma predeterminada se encuentra activada.

Ten en cuenta que la medida de tráfico es orientativa y tan sólo proporciona una estimación de la cantidad de datos transmitidos o recibidos. Los datos de tu factura puedes consultarlos en la dirección URL: [https://www.canalcliente.movistar.es.](https://www.canalcliente.movistar.es/)

<span id="page-43-0"></span>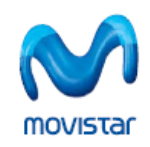

# **7. DESINSTALACIÓN DE ESCRITORIO MOVISTAR**

Para desinstalar la aplicación Escritorio movistar puedes seguir dos métodos: usando el **Panel de control** de Windows o usando el programa de desinstalación de la propia aplicación.

- 1. Desde Panel de control:
	- Si utilizas **Windows XP**, entra en el Panel de control a través de **Inicio >> Panel de**

**control** y pulsa dos veces sobre **Agregar o quitar programas**.

Si utilizas **Windows Vista**, entra en Panel de control a través de **Inicio >> Panel de**

**control** y pulsa dos veces sobre **Programas y características.**

- En la lista de programas instalados selecciona **Escritorio movistar.**
- Pulsa en **Cambiar o Quitar** si utilizas Windows XP o pulsa en **Desinstalar** si utilizas Windows Vista y sigue la secuencia de pasos indicados para finalizar la desinstalación.
- 2. Desde el programa de desinstalación:
	- Pulsa sobre el botón **Inicio** y a continuación en **Todos los Programas >> Movistar >> Escritorio movistar**.
	- Pulsa sobre el icono **Desinstalar Escritorio movistar** y sigue la secuencia de pasos indicados para completar la desinstalación.
	- Pulsa el botón **Cerrar** para finalizar el asistente.

Iniciado el asistente de desinstalación tienes la posibilidad de conservar o no los datos relativos a opciones de configuración, conexiones, contactos o mensajes de texto.

<span id="page-44-0"></span>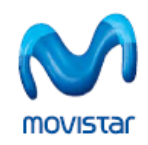

# **8. AYUDA Y ACERCA DE ESCRITORIO MOVISTAR**

Desde esta ventana puedes acceder al Manual de usuario pulsando en el botón **Temas de ayuda**. Si lo deseas, para más información puedes acceder al enlace web de Atención al Cliente de movistar.

Además esta ventana te muestra información relativa al modelo de Dispositivo de conexión Internet Móvil, fabricante, versión del firmware e IMEI.

Escritorio movistar es propiedad de Telefónica Móviles España. © Telefónica Móviles España 2003‐2008. Todos los derechos reservados.

Escritorio movistar ha sido desarrollado por Telefónica Investigación y Desarrollo, S.A.U.

Algunas de las marcas registradas son propiedades de sus respectivos fabricantes.

Los controladores de los Dispositivos de conexión Internet Móvil pueden tener **copyright** de sus respectivos fabricantes.

SyncML C Reference Toolkit Copyright © Ericsson, IBM, Lotus, Matsushita Communication Industrial Co., Ltd., Motorola, Nokia, Openwave Systems, Inc., Palm, Inc., Psion, Starfish Software, Symbian, Ltd. (2001‐2002).

Más información sobre Escritorio movistar y productos asociados en [http://www.movistar.es](http://www.movistar.es/)

<span id="page-45-0"></span>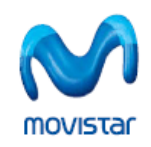

# **9. PREGUNTAS FRECUENTES**

#### **Cómo navego por Internet utilizando Escritorio movistar**

- Abre la aplicación de Escritorio movistar en tu ordenador, pulsando sobre el icono correspondiente.
	- o Si usas una Tarjeta o Módem USB Internet Móvil, selecciónalo desde **Configuración >> Mis dispositivos >> Dispositivos GPRS/3G.** A continuación te pedirá el **código PIN** de tu **tarjeta SIM** (si éste se encuentra activado); una vez introducido, pulsa **Aceptar**. Espera a que el indicador de cobertura de la red del **Visor de Información** se ponga en verde.
	- o Si usas un Teléfono y no hay ninguno seleccionado, selecciona el Teléfono a través del cual vas a conectarte en **Configuración >> Mis dispositivos >> Dispositivos GPRS/3G.**
	- o Si deseas utilizar un dispositivo WiFi para conectarte, selecciónalo en **Configuración >> Mis dispositivos >> Dispositivo WiFi.**
- Pulsa el botón **movistar Internet** de la zona de servicios y se abrirá el navegador web de tu dispositivo con la página de inicio que hayas definido.

Puedes consultar el apartado [Resolución](#page-49-0) de problemas si has encontrado alguna dificultad en este proceso. También puedes consultar el apartado [movistar](#page-22-0) Internet.

#### **Cómo envío un mensaje de texto utilizando Escritorio movistar**

- Abre la aplicación de Escritorio movistar en tu ordenador, pulsando sobre el icono correspondiente.
- Si usas una Tarjeta o Módem USB Internet Móvil, selecciónalo desde **Configuración >> Mis dispositivos >> Dispositivos GPRS/3G**. A continuación te pedirá el **código PIN** de tu **tarjeta SIM** (si éste se encuentra activado); una vez introducido pulsa **Aceptar** y espera a que el indicador de cobertura de la red GPRS/3G del **Visor de Información** se ponga en verde.
- Si usas un Teléfono y no hay ninguno seleccionado, selecciona el Teléfono a través del cual vas a conectarte en **Configuración >> Mis dispositivos >> Dispositivos GPRS/3G.**
- Selecciona **Mensajes** en la zona de servicios y rellena los datos para enviar el mensaje. Si tienes alguna duda, consulta el apartado [Mensajes](#page-22-0) de este documento.

Puedes consultar el apartado [Resolución](#page-49-0) de problemas si has encontrado alguna dificultad en este proceso.

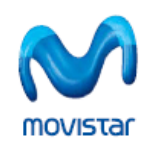

### **Cómo envío un mensaje de correo electrónico vía web utilizando Escritorio movistar**

- Abre la aplicación de Escritorio movistar en tu ordenador, pulsando sobre el icono correspondiente.
	- o Si usas una Tarjeta o Módem USB Internet Móvil, selecciónalo desde **Configuración >> Mis dispositivos >> Dispositivos GPRS/3G**. A continuación te pedirá el **código PIN** de tu **tarjeta SIM** (si éste se encuentra activado); una vez introducido pulsa **Aceptar** y espera a que el indicador de cobertura de la red GPRS/3G del **Visor de Información** se ponga en verde.
	- o Si usas un Teléfono y no hay ninguno seleccionado, selecciona el Teléfono a través del cual vas a conectarte en **Configuración >> Mis dispositivos >> Dispositivos GPRS/3G.**
	- o Si deseas utilizar un dispositivo WiFi para conectarte, selecciónalo en **Configuración >> Mis dispositivos >> Dispositivo WiFi.**
- Pulsa el botón **Correo Móvil** de la zona de servicios y se abrirá la página del servicio de Correo Móvil de movistar. Si es la primera vez que accedes al servicio tendrás que introducir **Teléfono** y **Clave**.

Recuerda que si todavía no eres usuario de los servicios movistar o has olvidado tu clave de acceso, solicita tu clave enviando con tu móvil un mensaje de texto gratuito al **770** cuyo texto sea la clave que desees. Ejemplo, envía **Azules** al **770** para que ésa sea tu clave de acceso.

Puedes consultar el apartado [Resolución](#page-49-0) de problemas si has encontrado alguna dificultad en este proceso. También puedes consultar el apartado [Correo](#page-26-0) Móvil.

# **Cómo realizo una videollamada utilizando Escritorio movistar**

- Asegúrate de que has introducido correctamente la Tarjeta Internet Móvil en la ranura o conectado el Módem USB Internet Móvil al puerto USB 2.0. Recuerda que no puedes realizar una videollamada si el dispositivo GPRS/3G seleccionado es un Teléfono. Tampoco es posible recibir o realizar una videollamada si existe una conexión de datos GPRS/3G establecida.
- El programa reconocerá automáticamente la Tarjeta o Módem USB Internet Móvil en tu ordenador. Si no fuera así puedes seleccionarlo en **Configuración >> Mis dispositivos >> Dispositivos GPRS/3G.** A continuación te pedirá el **código PIN** de tu **tarjeta SIM** (si éste se encuentra activado); una vez introducido, pulsa en **Aceptar** y espera a que el indicador de cobertura de la red del **Visor de Información** se ponga en verde.
- Si el **Visor de Información** no se pone en verde, puedes seleccionar la tecnología de red de forma manual en la opción **Selección de tecnología de red**, a la que puedes acceder desde **Configuración >> Mis dispositivos >> Dispositivos GPRS/3G >> Opciones.**
- Pulsa el botón **Videollamada** de la zona de servicios y accederás a la pantalla para iniciar la videollamada.

<span id="page-47-0"></span>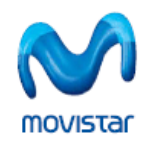

Puedes consultar el apartado [Resolución](#page-49-0) de problemas si has encontrado alguna dificultad en este proceso. También puedes consultar el apartado [Videollamada](#page-26-0).

#### **Cómo envío un mensaje de texto vía web utilizando Escritorio movistar**

- Abre la aplicación de Escritorio movistar, pulsando sobre el icono correspondiente.
	- o Si usas una Tarjeta o Módem USB Internet Móvil, selecciónalo en **Configuración >> Mis dispositivos >> Dispositivos GPRS/3G.** A continuación te pedirá el **código PIN** de tu **tarjeta SIM** (si éste se encuentra activado); una vez introducido, pulsa en **Aceptar**. Espera a que el indicador de cobertura de la red del **Visor de Información** se ponga en verde.
	- o Si usas un Teléfono y no hay ninguno seleccionado, selecciona el Teléfono a través del cual vas a conectarte en **Configuración >> Mis dispositivos >> Dispositivos GPRS/3G.**
	- o Si deseas utilizar un dispositivo WiFi para conectarte, selecciónalo en **Configuración >> Mis dispositivos >> Dispositivo WiFi.**
- Accede al Acceso directo **Mensajería Web**. Si es la primera vez que accedes al servicio tendrás que introducir **Teléfono** y **Clave**.
- Una vez que hayas accedido a la página web selecciona el botón **Acceder**.

Recuerda que si todavía no eres usuario de los servicios movistar o has olvidado tu clave de acceso, solicita tu clave enviando con tu móvil un mensaje de texto gratuito al **770** cuyo texto sea la clave que desees. Ejemplo, envía **Azules** al **770** para que ésa sea tu clave de acceso.

Puedes consultar el apartado [Resolución](#page-49-0) de problemas si has encontrado alguna dificultad en este proceso. Para configurar el **Acceso directo Mensajería Web** puedes consultar el apartado [Datos](#page-35-0) de [usuario](#page-35-0).

#### **Extraer la Tarjeta o Módem USB Internet Móvil del equipo y cómo Quitar hardware con seguridad**

Si deseas desconectar la Tarjeta o Módem USB Internet Móvil de tu equipo, lo más recomendable es que lo apagues primero desde **Configuración >> Mis dispositivos >> Dispositivos GPRS/3G >> Opciones**. Tras apagar la tarjeta o el módem, verás un mensaje de confirmación para indicarte la necesidad de extraer el dispositivo del equipo de manera segura, en los dispositivos que así lo requieran.

Ten en cuenta que la extracción de un dispositivo compatible con la extracción segura sin utilizar antes la aplicación **Extracción segura** para advertir al sistema, podría provocar pérdidas de datos o inestabilidad en el sistema.

Para extraer el dispositivo del equipo de forma segura debes seguir los siguientes pasos:

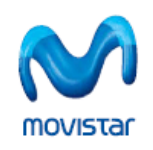

- En el área de notificación situada junto a la barra de tareas, pulsa dos veces en el icono **Extracción segura**. Extracción segura muestra una lista de los dispositivos Plug and Play conectados actualmente al sistema que admiten la extracción segura.
- En **Quitar hardware con seguridad** selecciona en la lista de dispositivos el que deseas desconectar o expulsar y, a continuación, pulsa en **Detener**. Esta acción indica al sistema que se va a desconectar o expulsar el dispositivo.
- En la ficha **Detener un dispositivo de hardware**, pulsa en **Aceptar**. A continuación aparecerá una notificación en la que se te indica que ya puedes desconectar el dispositivo de forma segura.

# **Cómo utilizar mi Módem USB Internet Móvil con la versión 7.0 de Escritorio movistar**

Si dispones de un algún modelo de Módem USB Internet Móvil que de forma predeterminada lleve incorporada la versión 6.x de Escritorio movistar, y deseas actualizar a la versión 7.0 de la aplicación, debes seguir los siguientes pasos:

- Desinstala la versión 6.x de Escritorio movistar, tal como te explicamos en la sección [Desinstalación](#page-43-0) de Escritorio movistar. No insertes aún el dispositivo de conexión; si lo has insertado, desconéctalo.
- Una vez desinstalada la versión anterior, instala la versión 7.0 de Escritorio movistar según te explicamos en el punto Proceso de [instalación](#page-6-0) y selecciona los controladores correspondientes al dispositivo de conexión que vayas a utilizar. Si no seleccionaste ningún controlador durante la instalación, puedes hacerlo después desde **Configuración >> Mis dispositivos >> Instalar >> Instalar controladores de Tarjetas o Módems USB Internet Móvil.**
- Una vez instalados el software y los controladores del dispositivo, es ahora cuando puedes insertar el dispositivo de conexión en el puerto USB 2.0, el cual será reconocido por el sistema de forma automática.

Una vez realizada esta actualización, el dispositivo de conexión perderá la característica de "dispositivo de almacenamiento" y no podrás volver a instalar la versión de Escritorio movistar que originalmente llevara incluida.

Este procedimiento **no es aplicable** si dispones de un **Módem USB Internet Móvil Huawei E220/E270 o ZTE MF620**, en cuyo caso es necesario que utilices la versión de Escritorio movistar que lleve incorporada.

<span id="page-49-0"></span>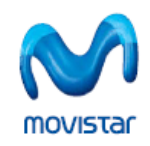

# **10. RESOLUCIÓN DE PROBLEMAS**

Si has tenido alguna dificultad a la hora de iniciar, configurar o utilizar Escritorio movistar, a continuación te mostramos una lista de eventuales problemas que se te podrían presentar y sus posibles soluciones.

#### **Recomendaciones generales**

- Debes tener siempre la BIOS actualizada a la última versión disponible para evitar posibles incompatibilidades. Para ello te recomendamos contactar con el soporte técnico del fabricante de tu ordenador.
- Es aconsejable que mantengas tu sistema operativo siempre actualizado, tal y como Microsoft recomienda a sus usuarios, a través del servicio [Windows](http://www.windowsupdate.com/) Update. También asegúrate de que tienes instalado el Service Pack más reciente para tu sistema Windows.
- Es también conocido el problema que presentan los antivirus y software antispyware, hasta el punto de no permitir la conexión al usuario; prueba a desactivar puntualmente el antivirus o tu software antispyware para verificar si es el origen de la incidencia que limita tu conexión a Internet. Asimismo, asegúrate de que tu antivirus y tu software antispyware están también actualizados con las últimas definiciones de virus y de malware.
- Comprueba si pudiera existir intromisión de aplicaciones para la conexión de teléfonos móviles (por ejemplo Nokia PC Suite) o de aquellas que gestionan tarjetas criptográficas, debido a que las mismas pueden estar haciendo uso de los puertos necesarios para el correcto funcionamiento de tu Dispositivo Internet Móvil.

#### **No puedo iniciar Escritorio movistar**

- Tras realizar la instalación, puede ser necesario reiniciar el equipo. Prueba a reiniciar el equipo.
- Una vez que se haya reiniciado el ordenador y antes de insertar la Tarjeta Internet Móvil o conectar el Módem USB Internet Móvil, cierra totalmente la aplicación de Escritorio movistar, pulsando en la opción de **cerrar la ventana**.
- Introduce tu Tarjeta Internet Móvil en la ranura PCMCIA o ExpressCard o conecta el Módem USB Internet Móvil en el puerto USB 2.0 del ordenador y Windows la reconocerá automáticamente.
- Abre Escritorio movistar de nuevo y de forma automática la aplicación reconocerá tu Dispositivo Internet Móvil.
- Si el problema persiste, contacta con el servicio de **Atención en Línea** en la dirección URL: [http://www.atencionenlinea.movistar.es](http://www.atencionenlinea.movistar.es/) o también puedes llamar de forma gratuita al 609 desde teléfonos movistar o al 1485 desde cualquier otro teléfono.

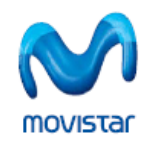

#### **No se enciende ningún LED de mi Tarjeta o Módem USB Internet Móvil**

- Comprueba que el Dispositivo de conexión Internet Móvil está correctamente insertado en la ranura PCMCIA o ExpressCard, si se trata de una Tarjeta Internet Móvil, o en el puerto USB 2.0 en el caso del Módem USB Internet Móvil.
- Comprueba también que el Dispositivo de conexión Internet Móvil está encendido (el botón **Encender,** situado en la parte inferior de la aplicación junto al nombre de la Tarjeta o Módem USB Internet Móvil, se encuentra activado).
- En el caso de que se tratara de un problema de tu propio Dispositivo de conexión Internet Móvil, es aconsejable probar a insertarlo en otro portátil para verificar su correcto funcionamiento y descartar otras causas.
- Si el problema persiste, movistar te facilita el cambio de estos dispositivos. Dispones de 10 días desde la fecha de compra para probar el funcionamiento del Dispositivo de conexión Internet Móvil. Si detectas un funcionamiento anómalo, contacta lo antes posible con el servicio de **Atención en Línea** en la dirección URL: [http://www.atencionenlinea.movistar.es](http://www.atencionenlinea.movistar.es/) o también puedes llamar de forma gratuita al 609 desde teléfonos movistar o al 1485 desde cualquier otro teléfono.

#### **No se han instalado los controladores de la Tarjeta o Módem USB Internet Móvil**

- Cierra la aplicación de Escritorio movistar.
- A continuación, desinstala y vuelve a instalar los controladores del Dispositivo Internet Móvil. Para ello debes situarte en **Inicio >> Configuración >> Panel de control.** Después sitúate en **Sistema >> Hardware >> Administrador de dispositivos.**
- Desinstala todas las referencias a la Tarjeta o Módem USB Internet Móvil que existan en este punto. En las secciones **Módems y Puertos** puedes ver todas estas referencias.
- Para desinstalar, sitúate en el componente y púlsalo con el botón secundario del ratón. Te aparecerá la opción **Desinstalar**. Sigue los pasos que se te indican y repite el proceso de desinstalación para cada una de las referencias que encuentres en este punto.
- Extrae la Tarjeta o Módem USB Internet Móvil del ordenador.
- Instala de nuevo los controladores. Para ello abre la aplicación Escritorio movistar y accede a **Configuración >> Mis dispositivos** y a través del botón **Instalar** selecciona la opción **Instalar controladores de Tarjetas o Módems USB Internet Móvil**. Selecciona los controladores que deseas instalar y cuando concluya la nueva instalación, inserta la Tarjeta Internet Móvil en la ranura PCMCIA o ExpressCard o en el puerto USB 2.0 si se trata de un Módem USB Internet móvil y prueba a conectar de nuevo.
- Si el problema persiste, movistar te facilita el cambio de estos dispositivos. Dispones de 10 días desde la fecha de compra para probar el funcionamiento del Dispositivo de conexión Internet Móvil. Si detectas un funcionamiento anómalo, contacta lo antes posible con el servicio de **Atención en Línea** en la dirección URL: [http://www.atencionenlinea.movistar.es](http://www.atencionenlinea.movistar.es/) o puedes

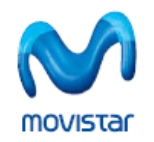

llamar de forma gratuita al 609 desde teléfonos movistar o al 1485 desde cualquier otro teléfono.

#### **He instalado un Módem USB Internet Móvil y ahora no funciona en otro puerto USB**

- En algunas configuraciones se ha detectado que si se instala un Módem USB Internet Móvil desde un puerto USB 2.0 y posteriormente se conecta a otro distinto, el módem puede ser que no sea reconocido correctamente en posteriores conexiones.
- Para evitar este inconveniente, asegúrate de conectar el Módem USB Internet Móvil siempre al mismo puerto USB 2.0 desde el que iniciaste la instalación del dispositivo.

#### **No puedo conectarme a Internet**

- Si utilizas una **Tarjeta o Módem USB Internet Móvil** para conectarte:
	- o Comprueba que la Tarjeta Internet Móvil está correctamente insertada en la ranura PCMCIA o ExpressCard o en el puerto USB 2.0 en caso del Módem Internet Móvil.
	- o Comprueba que la Tarjeta o el Módem USB Internet Móvil están encendidos (el botón **Encender,** situado en la parte inferior de la aplicación junto al nombre de la Tarjeta o Módem USB Internet Móvil, se encuentra activado).
	- o Comprueba que la Tarjeta o Módem USB Internet Móvil se encuentra registrado en la red, por ejemplo a través del **Visor de Información**.
	- o Comprueba que los parámetros de red de la conexión que deseas utilizar para conectar son los que se configuran de forma predeterminada. Estos parámetros están accesibles desde la ventana **Configuración >> Conexiones** a través del botón **Modificar**.
- Si utilizas un **Teléfono** para conectarte:
	- o Comprueba que la conexión entre el ordenador y el Teléfono es correcta y que el Teléfono tiene la cobertura adecuada.
	- o Comprueba que los parámetros de red de la conexión que deseas utilizar para conectar son los que se configuran de forma predeterminada. Estos parámetros están accesibles desde la ventana **Configuración >> Conexiones** a través del botón **Modificar**.
- Si utilizas un **dispositivo genérico WiFi** para conectarte:
	- o Comprueba que el dispositivo WiFi está correctamente seleccionado. Para ello el indicador de cobertura WiFi situado en el **Visor de Información** debe estar en verde. Si no es así puedes seleccionarlo accediendo a **Configuración >> Mis dispositivos >> Dispositivo WiFi**

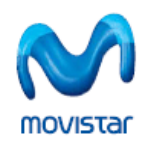

- o Comprueba que los parámetros de red de la conexión que deseas utilizar para conectar son correctos. Estos parámetros están accesibles desde la ventana **Configuración >> Conexiones**, a través del botón **Modificar**.
- Si el problema persiste, contacta con el servicio de atención en línea en la dirección: [http://www.atencionenlinea.movistar.es](http://www.atencionenlinea.movistar.es/) o también puedes llamar de forma gratuita al 609 desde teléfonos movistar o al 1485 desde cualquier otro teléfono. Es muy importante que antes de ponerte en contacto con el servicio de **Atención en Línea** actives el registro en **Configuración >> Conexiones >> Activar registro de conexiones** y repitas todos los pasos que han provocado tu duda.

#### **No puedo realizar o recibir videollamadas**

- Recuerda que sólo puedes utilizar este servicio si utilizas una Tarjeta o Módem USB Internet Móvil registrada en la red 3G.
- Comprueba que estás registrado en la red 3G. Sino es así puedes realizar la selección de esta red a través del menú **Opciones >> Selección de tecnología de red** situado en **Configuración >> Mis dispositivos >> Dispositivos GPRS/3G.**
- Comprueba que no estás conectado a ningún servicio a través de una conexión GPRS/3G, ya que esto impediría que pudieras recibir videollamadas.
- Si el problema persiste, contacta con el servicio de **Atención en Línea** en la dirección URL: [http://www.atencionenlinea.movistar.es](http://www.atencionenlinea.movistar.es/) o también puedes llamar de forma gratuita al 609 desde teléfonos movistar o al 1485 desde cualquier otro teléfono.

#### **No puedo cambiar la tecnología de red, no aparece activada ninguna de las opciones**

- Comprueba que actualmente no estás conectado a ningún servicio.
- Si lo estás, prueba a desconectar e intenta seleccionar ahora la tecnología de red a través del menú **Opciones >> Selección de tecnología de red** situado en **Configuración >> Mis dispositivos >> Dispositivos GPRS/3G.**
- Si el problema persiste, contacta con el servicio de **Atención en Línea** en la dirección: [http://www.atencionenlinea.movistar.es](http://www.atencionenlinea.movistar.es/) o también puedes llamar de forma gratuita al 609 desde teléfonos movistar o al 1485 desde cualquier otro teléfono.

#### **Resolución de conflictos con el bluetooth**

• En ocasiones el dispositivo Bluetooth instalado en tu PC puede dar problemas para el correcto reconocimiento de tu Tarjeta o Modem USB Internet Móvil, por lo que es necesario deshabilitarlo. Pulsando con el botón secundario del ratón sobre **Mi PC**, selecciona **Propiedades** y elige la pestaña **Hardware**. Pulsa a continuación el botón **Administrador de**

<span id="page-53-0"></span>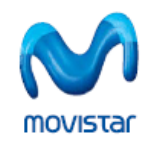

**dispositivos**. Busca el dispositivo Bluetooth, pulsa con el botón secundario del ratón y elige la opción **Deshabilitar**.

• En cualquier caso, para seguir haciendo uso del Bluetooth, sería necesario actualizar la pila de protocolos del módulo Bluetooth correspondiente. Para ello te aconsejamos contactar con el soporte técnico del fabricante del ordenador en cuestión.

# **Tengo dificultades para instalar los controladores de dispositivo cuando utilizo Windows Vista**

- Windows Vista dispone de una característica de seguridad activada de forma predeterminada, llamada **Control de Cuentas de Usuario (UAC),** que permite a los usuarios realizar tareas comunes sin tener privilegios de administración.
- Puedes probar a desactivar el **UAC**, aunque es totalmente desaconsejable, desde **Panel de Control >> Cuentas de Usuario.** Una vez desactivado, podrás trabajar como lo harías en Windows XP y sin los mensajes de advertencia del UAC.
- También puedes iniciar la instalación con privilegios completos de administrador de forma excepcional; para ello pulsa con el botón secundario en el icono de programa y selecciona **Ejecutar como administrador**. Una vez que has autorizado la "elevación de privilegios", el programa se iniciará y ejecutará con los privilegios completos del usuario.
- Igualmente puedes elevar los privilegios de forma permanente para la aplicación pulsando con el botón secundario del ratón sobre el icono del programa de instalación y selecciona la pestaña **Compatibilidad**, y en la sección **Nivel de privilegio** activa la casilla **Ejecutar este programa como administrador**.

#### **Tengo dificultades para instalar Escritorio movistar y los controladores del dispositivo de conexión.**

- Puedes descargar la utilidad para limpiar archivos de Windows desde el sitio web de Microsoft, que se encarga de eliminar cualquier archivo del instalador que haya quedado y pueda causar problemas con la instalación actual. Para ello procede la siguiente forma:
	- 1. Dirígete a <http://support.microsoft.com/kb/290301/> y lee la información importante sobre el software.
	- 2. Pulsa en el enlace **Descargar la [herramienta](http://download.microsoft.com/download/e/9/d/e9d80355-7ab4-45b8-80e8-983a48d5e1bd/msicuu2.exe) Windows Installer CleanUp Utility ahora** de esa página para descargar el archivo de la utilidad.
	- 3. Abre el archivo y sigue las instrucciones para instalarlo.
	- 4. Desde el menú **Inicio**, selecciona **Todos los programas** y, a continuación, pulsa en **Windows Install Cleanup**; de este modo aparece la utilidad de limpieza del instalador de Windows, que enumera el software que actualmente está instalado en el ordenador.
	- 5. Selecciona Escritorio movistar o el instalador de controladores correspondiente que esté originando problemas de la lista y haz clic en **Quitar**.
	- 6. Pulsa en **Aceptar** en el cuadro de diálogo de confirmación que aparece.
	- 7. Repite los pasos 5 y 6 si en la lista aparecen varias entradas de los instaladores.
	- 8. Pulsa en **Salir** y a continuación reinicia el ordenador.

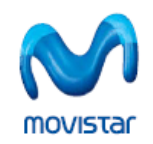

#### **Algunas aplicaciones no se conectan a Internet correctamente cuando utilizo Escritorio movistar**

- La conexión **movistar Internet** que incluye Escritorio movistar optimiza el tráfico de información para conseguir una navegación más fluida y podría llegar a afectar al funcionamiento de alguna aplicación.
- Si detectas un problema de funcionamiento con aplicaciones que accedan a Internet mientras utilizas Escritorio movistar, prueba a utilizar la conexión **movistar Internet directo**.
- Consulta la sección [Configuración](#page-37-0) >> Conexiones para obtener más información al respecto.

#### **Tengo problemas con la Tarjeta o Módem Internet Móvil y el módulo 3G integrado de mi portátil.**

- Esta situación puede producirse en portátiles que tienen integrado como hardware interno un módulo 3G y se requiera usar una Tarjeta o Módem USB Internet Móvil externo.
- Para que una Tarjeta o Módem Internet Móvil sea siempre reconocida/o sin problemas de convivencia con el módulo 3G integrado, tienes varias alternativas:
	- o Apagar el módulo 3G, ya sea en algún botón accesible desde teclado o la carcasa del portátil o desde alguna interfaz de usuario.
	- o Deshabilitar el módulo 3G desde **el Administrador de Dispositivos** de Windows (siempre podrás volverlo a habilitar cuando necesites usarlo)
- Comprueba también si el sistema trae algún software preinstalado para funcionar con el módulo 3G interno. En este caso, prueba a cerrarlo o desinstalarlo para evitar también problemas de convivencia con la Tarjeta o Módem Internet Móvil externo que estés usando.

<span id="page-55-0"></span>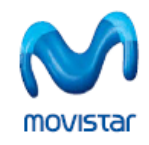

# **11. GLOSARIO DE TÉRMINOS**

Las definiciones de los términos incluidos en ese punto han sido extraídas en su mayoría de la página: [http://es.wikipedia.org](http://es.wikipedia.org/)

# 0-9 A B-C D E-F G-H I J-K-L M N-Ñ-O-P Q-R S T-U-V W-X-Y-Z

**0‐9**

- 2G: Ver GSM.
- **2,5G:** Ver GPRS.
- **3G:** Ver UMTS.
- **3,5G:** Ver HSPA.
- **3,5G+:** Ver HSPA.
- **ADSL (Asymmetric Digital Subscriber Line).** Consiste en una línea digital de alta velocidad, apoyada en el par trenzado de cobre que lleva la línea telefónica convencional o línea de abonado. Se trata de una tecnología de acceso a Internet de banda ancha, lo que implica capacidad para transmitir más datos.

**A**

- **Antivirus:** Son programas cuya función es detectar y eliminar virus informáticos y otros programas maliciosos que pueden afectar gravemente al rendimiento de nuestro ordenador.
- **Applet:** Un applet es un componente de software, generalmente escrito en el lenguaje de programación JAVA, que corre en el contexto de otro programa, por ejemplo un navegador web.
- **APN: (Access Point Name)**. Es el nombre de punto de acceso, utilizado en tecnología móvil (GPRS, 3G).

#### **B‐C**

- **Bluetooth®:** Tecnología de comunicaciones personales de corto alcance. Varios organismos actúan en su promoción, entre ellos el bluetooth® SIG y el grupo IEEE 802.15.1
- **CD‐ROM:** Es un disco compacto utilizado para almacenar información. Es un soporte de sólo lectura, es decir, viene grabado de fábrica y no se puede reescribir.

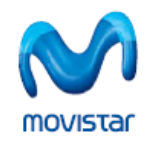

• **Cifrado:** Es el proceso mediante el cual cierta información o texto plano es codificado de forma que el resultado sea ilegible a menos que se conozcan los datos necesarios para su interpretación.

**D**

- **Dirección MAC:** Es un identificador físico (un número, único en el mundo, de 48 bits) almacenado en fábrica dentro de una tarjeta de red o una interfaz usada para asignar globalmente direcciones únicas en algunos modelos OSI (capa 2) y en la capa física del conjunto de protocolos de Internet.
- **DirectX:** Es una colección de aplicaciones de usuario creadas para facilitar tareas relacionadas con la programación gráfica en la plataforma Microsoft Windows.
- **DNS (Domain Name System).** Es una base de datos distribuida y jerárquica que almacena información asociada a nombres de dominio en redes como Internet. Cada dirección IP tiene asociado un nombre único en todo el mundo.
- **Driver:** Programa informático que permite al sistema operativo interactuar con un periférico o Base de Datos, haciendo una abstracción del hardware y proporcionando una interfaz para usarlo.

#### **E‐F**

- **EAP‐SIM:** Protocolo de autenticación de usuario basado en SIM aplicado a conexiones WiFi.
- **Firewall:** Cortafuegos. Es un elemento de hardware o software utilizado en una red de computadoras para prevenir algunos tipos de comunicaciones prohibidas por las políticas de red, las cuales se fundamentan en las necesidades del usuario.
- **Firmware:** Es un bloque de instrucciones de programa para propósitos específicos, grabado en una memoria tipo ROM, que establece la lógica de más bajo nivel que controla los circuitos electrónicos de un dispositivo de cualquier tipo.

#### **G‐H**

- **GPRS (General Packet Radio Service).** Es sólo una modificación de la forma de transmitir datos en una red GSM, pasando de la conmutación de circuitos en GSM a la conmutación de paquetes. Denominado comúnmente 2,5G
- **GSM (Global System for Mobile communications).** Es un estándar mundial para Teléfonos móviles digitales. Denominado comúnmente 2G.
- **HSPA:** Las siglas HSPA surgen de la unión de la tecnología HSUPA para la subida (Acceso a Subida de Paquetes a Alta Velocidad/High Speed Uplink Packet Access) y de HSDPA para la bajada (Acceso a Descarga de Paquetes a Alta Velocidad/High Speed Downlink Packet Access). Los dispositivos de conexión HSPA están preparados para soportar una velocidad de descarga de datos de hasta 7,2 Mbps y velocidad de subida de hasta 2 Mbps. Denominado comúnmente 3,5G+.

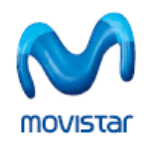

**Manual de usuario de Escritorio movistar 7.0 para Windows**

• **Internet:** Es una red a escala mundial de millones de computadoras interconectadas con el conjunto de protocolos TCP/IP. También se usa este nombre como sustantivo común para designar a cualquier red de redes que use las mismas tecnologías que Internet, independientemente de su extensión o de que sea pública o privada.

**I**

- **Intranet:** Es una red de Área Local (LAN) privada empresarial o educativa que proporciona herramientas vía Internet las cuales tienen como función principal proveer lógica de negocios para aplicaciones de captura, reportes, consultas, etc. con el fin de auxiliar la producción de estos grupos de trabajo; es también un importante medio de difusión de información interna a nivel de grupo de trabajo.
- **IP (Internet Protocol).** Es un protocolo no orientado a conexión usado tanto por el origen como por el destino para la comunicación de datos a través de una red de paquetes conmutados.
- **Itinerancia:** Ver Roaming.

#### **J‐K‐L**

- **LAN (Local Area Network).** Una red local es la interconexión de varios ordenadores y periféricos. Su extensión esta limitada físicamente a un edificio o a un entorno de unos pocos kilómetros. Su aplicación más extendida es la interconexión de ordenadores personales y estaciones de trabajo; para compartir recursos e intercambiar datos y aplicaciones.
- **LED (Light Emitting Diode).** Dispositivo semiconductor que emite luz monocromática cuando se polariza en directa y es atravesado por la corriente eléctrica.
- **LOG:** Cualquier forma de dejar constancia de las acciones realizadas en la aplicación, donde se guarda cada usuario que entra en un sistema, los comandos y programas que ejecuta y la fecha y hora de su ejecución.

# **M**

- **MAC:** Ver Dirección MAC.
- **Malware:** Proviene del inglés *malicious software*, también llamado badware o software malicioso, es un software que tiene como objetivo infiltrarse en o dañar un ordenador sin el conocimiento de su dueño y con finalidades muy diversas ya que en esta categoría encontramos desde un troyano hasta un spyware.
- **MMS (Multimedia Messaging System).** Versión mejorada de SMS en la que además de texto se pueden enviar un gran número de elementos multimedia.
- **Módem:** Proviene de las palabras modulador/demodulador. El módem actúa como equipo terminal del circuito de datos (ETCD) permitiendo la transmisión de un flujo de datos digitales a través de una señal analógica.

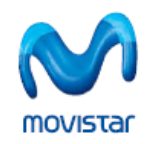

• **Multimedia:** Es la cualidad de un sistema o documento que utiliza más de un medio de comunicación al mismo tiempo en la presentación de la información, como texto, imagen, animación, vídeo y sonido.

# **N‐Ñ‐O‐P**

- **PCMCIA (Personal Computer Memory Card International Association).** Es un dispositivo normalmente utilizado en ordenadores portátiles para expandir las capacidades de este. Una evolución de las tarjetas PCMCIA son las tarjetas ExpressCard.
- **PDA (Personal Digital Assistant).** Es un computador de mano originalmente diseñado como agenda electrónica. Hoy en día se puede usar como un ordenador doméstico (ver películas, crear documentos, navegar por Internet).
- **PIN (Personal Identification Number).** Es un valor numérico usado para identificarse y poder tener acceso a ciertos sistemas, como un Teléfono móvil o un cajero automático.
- **Proxy:** Programa o dispositivo que realiza una acción en representación de otro. La finalidad más habitual de esa representación es la de permitir el acceso a Internet a todos los equipos de una organización cuando sólo se puede disponer de un único equipo conectado, esto es, una única dirección IP.

#### **Q‐R**

- **Radio:** Relativo a radiofrecuencia. Se aplica a la porción del espectro electromagnético en el que se pueden generar ondas electromagnéticas aplicando corriente alterna a una antena. Estas frecuencias cubren varias bandas del espectro.
- **Roaming:** Es un concepto utilizado en comunicaciones inalámbricas que está relacionado con la capacidad de un dispositivo para moverse de una zona de cobertura a otra. Es una palabra de procedencia inglesa que significa vagar o rondar. El término más adecuado en castellano es "itinerancia". El concepto de roaming, cuando es utilizado en las redes Wi‐Fi, significa que el dispositivo Wi‐Fi cliente puede desplazarse e ir registrándose en diferentes bases o puntos de acceso. En telefonía móvil, el roaming es la capacidad de hacer y recibir llamadas en redes móviles fuera del área de servicio local.
- **Servicepack:** Conjunto de programas que periódicamente libera Microsoft con el fin de corregir determinadas vulnerabilidades encontradas en sus sistemas operativos.

**S**

- **SIM (Subscriber Identity Module).** Es una aplicación lógica que se ejecuta en una tarjeta inteligente (smartcard). Muy usada para la identificación única de números de Teléfono.
- **Sistema Operativo**: Se trata de un conjunto de programas o software destinado a permitir la comunicación del usuario con un ordenador y gestionar sus recursos de manera cómoda y eficiente. Comienza a trabajar cuando se enciende el ordenador, y gestiona el hardware de la máquina desde los niveles más básicos.

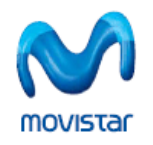

- **SMS (Short Message Service).** Se trata de un servicio disponible en los Teléfonos móviles que permite el envío de mensajes cortos entre Teléfonos móviles, Teléfonos fijos y otros dispositivos.
- **Spyware:** Los Spywares o programas espía, son aplicaciones que se dedican a recopilar información del sistema en el que se encuentran instaladas para luego enviarla a través de Internet, generalmente a alguna empresa de publicidad. Todas estas acciones se enmascaran tras confusas autorizaciones al instalar terceros programas, por lo que rara vez el usuario es consciente de ello. Normalmente trabajan y contaminan sistemas como lo hacen los caballos de troya.

# **T‐U‐V**

- **Troyano:** Un programa troyano (también llamado programa caballo de troya) es una pieza de software dañino disfrazado de software legítimo. Los troyanos no son capaces de replicarse por sí mismos y pueden ser adjuntados con cualquier tipo de software por un programador o puede contaminar a los equipos por medio del engaño.
- **UMTS (Universal Mobile Telecommunications System).** Es el sistema de telecomunicaciones móviles de tercera generación. Denominado comúnmente 3G.
- **URL (Uniform Resource Locator).** Es la cadena de caracteres con la cual se asigna una dirección única a cada uno de los recursos de información disponibles en Internet.
- **USB (Universal Serial Bus).** Es un interfaz que provee un estándar de bus serie para conectar dispositivos a un ordenador personal (generalmente a un PC).
- **VPN (Virtual Private Network)**. Software que permite a usuarios remotos (clientes, vendedores) conectarse desde su PC en forma segura a la red de su compañía a través de Internet.

# **W‐X‐Y‐Z**

- **WiFi (Wireless Fidelity).** Es un conjunto de estándares para redes inalámbricas basado en las especificaciones IEEE 802.11. Se creó para ser utilizada en redes locales inalámbricas, pero es frecuente que en la actualidad también se utilice para acceder a Internet.
- **WINS (Windows Internet Naming Service).** Es un servidor de nombres para NetBIOS que mantiene una tabla o lista que permite ubicar rápidamente otro nodo de la red.